# **KFN4-DRE**

#### E2613

# First Edition July 2006

Copyright © 2006 ASUSTeK COMPUTER INC. All Rights Reserved.

No part of this manual, including the products and software described in it, may be reproduced, transmitted, transcribed, stored in a retrieval system, or translated into any language in any form or by any means, except documentation kept by the purchaser for backup purposes, without the express written permission of ASUSTeK COMPUTER INC. ("ASUS").

Product warranty or service will not be extended if: (1) the product is repaired, modified or altered, unless such repair, modification of alteration is authorized in writing by ASUS; or (2) the serial number of the product is defaced or missing.

ASUS PROVIDES THIS MANUAL "AS IS" WITHOUT WARRANTY OF ANY KIND, EITHER EXPRESS OR IMPLIED, INCLUDING BUT NOT LIMITED TO THE IMPLIED WARRANTIES OR CONDITIONS OF MERCHANTABILITY OR FITNESS FOR A PARTICULAR PURPOSE. IN NO EVENT SHALL ASUS, ITS DIRECTORS, OFFICERS, EMPLOYEES OR AGENTS BE LIABLE FOR ANY INDIRECT, SPECIAL, INCIDENTAL, OR CONSEQUENTIAL DAMAGES (INCLUDING DAMAGES FOR LOSS OF PROFITS, LOSS OF BUSINESS, LOSS OF USE OR DATA, INTERRUPTION OF BUSINESS AND THE LIKE), EVEN IF ASUS HAS BEEN ADVISED OF THE POSSIBILITY OF SUCH DAMAGES ARISING FROM ANY DEFECT OR ERROR IN THIS MANUAL OR PRODUCT.

SPECIFICATIONS AND INFORMATION CONTAINED IN THIS MANUAL ARE FURNISHED FOR INFORMATIONAL USE ONLY, AND ARE SUBJECT TO CHANGE AT ANY TIME WITHOUT NOTICE, AND SHOULD NOT BE CONSTRUED AS A COMMITMENT BY ASUS. ASUS ASSUMES NO RESPONSIBILITY OR LIABILITY FOR ANY ERRORS OR INACCURACIES THAT MAY APPEAR IN THIS MANUAL, INCLUDING THE PRODUCTS AND SOFTWARE DESCRIBED IN IT.

Products and corporate names appearing in this manual may or may not be registered trademarks or copyrights of their respective companies, and are used only for identification or explanation and to the owners' benefit, without intent to infringe.

## **Contents**

| Notic             | es         |                                 | ٠٧    |
|-------------------|------------|---------------------------------|-------|
| Safet             | y informa  | ation                           | .vi   |
| Abou <sup>-</sup> | t this gui | de                              | vii   |
| Туро              | graphy     |                                 | . ix  |
| KFN4              | -DRE spe   | cifications summary             | >     |
| Chap              | ter 1: P   | roduct introduction             |       |
| 1.1               |            | ne!1                            | I - 1 |
| 1.2               |            | je contents 1                   |       |
| 1.3               | _          | features1                       |       |
|                   | 1.3.1      | Product highlights              |       |
|                   | 1.3.2      |                                 |       |
| Chap              | ter 2: H   | ardware information             |       |
| 2.1               | Before     | you proceed                     | 2-1   |
|                   | Onboai     | rd LEDs                         | 2-1   |
| 2.2               | Mother     | board overview2                 | 2-3   |
|                   | 2.2.1      | Placement direction             | 2-3   |
|                   | 2.2.2      | Screw holes2                    | 2-3   |
|                   | 2.2.3      | Motherboard layout              | 2-4   |
|                   | 2.2.4      | Layout Contents                 | 2-5   |
| 2.3               | Centra     | Processing Unit (CPU)           | 2-7   |
|                   | 2.3.1      | Overview                        | 2-7   |
|                   | 2.3.2      | Installing the CPU2             | 2-7   |
|                   | 2.3.3      | Installing the heatsink2-       | 10    |
| 2.4               | System     | n memory2-                      | 11    |
|                   | 2.4.1      | Overview 2-                     | 11    |
|                   | 2.4.2      | Memory Configurations2-         | 12    |
|                   | 2.4.3      | Installing a DIMM2-             | 13    |
|                   | 2.4.4      | Removing a DIMM2-               | 13    |
| 2.5               | Expans     | ion slots2-                     | 14    |
|                   | 2.5.1      | Installing an expansion card2-  | 14    |
|                   | 2.5.2      | Configuring an expansion card2- | 14    |
|                   | 2.5.3      | Interrupt assignments2-         |       |
|                   | 2.5.4      | PCI Express x16 slot2-          |       |
|                   | 2.5.5      | PCI slots2-                     | 16    |
|                   | 2.5.6      | HTX slot2-                      | 16    |
|                   |            |                                 |       |

## **Contents**

| 2.6  | Jumpei   | rs                                                                      | 2-17 |
|------|----------|-------------------------------------------------------------------------|------|
| 2.7  | Connec   | ctors                                                                   | 2-21 |
|      | 2.7.1    | Rear panel connectors                                                   | 2-21 |
|      | 2.7.2    | Internal connectors                                                     | 2-22 |
| Chap | ter 3: P | owering up                                                              |      |
| 3.1  | Startin  | g up for the first time                                                 | 3-1  |
| 3.2  | Poweri   | ng off the computer                                                     | 3-2  |
|      | 3.2.1    | Using the OS shut down function                                         | 3-2  |
|      | 3.2.2    | Using the dual function power switch                                    | 3-2  |
| Chap | ter 4: B | IOS setup                                                               |      |
| 4.1  | Managi   | ng and updating your BIOS                                               | 4-1  |
|      | 4.1.1    | Creating a bootable floppy disk                                         | 4-1  |
|      | 4.1.2    | AFUDOS utility                                                          | 4-2  |
|      | 4.1.3    | ASUS CrashFree BIOS 2 utility                                           | 4-5  |
|      | 4.1.4    | ASUS Update utility                                                     | 4-7  |
| 4.2  | BIOS se  | etup program                                                            | 4-10 |
|      | 4.2.1    | BIOS menu screen                                                        | 4-11 |
|      | 4.2.2    | Menu bar                                                                | 4-11 |
|      | 4.2.3    | Navigation keys                                                         | 4-11 |
|      | 4.2.4    | Menu items                                                              | 4-12 |
|      | 4.2.5    | Sub-menu items                                                          | 4-12 |
|      | 4.2.6    | Configuration fields                                                    | 4-12 |
|      | 4.2.7    | Pop-up window                                                           | 4-12 |
|      | 4.2.8    | Scroll bar                                                              | 4-12 |
|      | 4.2.9    | General help                                                            | 4-12 |
| 4.3  | Main m   | enu                                                                     | 4-13 |
|      | 4.3.1    | System Date                                                             | 4-13 |
|      | 4.3.2    | System Time                                                             | 4-13 |
|      | 4.3.3    | Floppy A                                                                | 4-13 |
|      | 4.3.4    | IDE Configuration                                                       | 4-14 |
|      | 4.3.5    | Primary, Secondary, Tertiary, Fourth, Fifth, and Sixth IDE Master/Slave | 4-16 |
|      | 4.3.6    | System Information                                                      |      |
| 4.4  |          | ced menu                                                                |      |
|      | 4.4.1    | CPU Configuration                                                       |      |
|      |          | 5. 5 50mgaration                                                        |      |

## **Contents**

|      | 4.4.2                      | Chipset Configuration                    | 4-20 |
|------|----------------------------|------------------------------------------|------|
|      | 4.4.3                      | PCI PnP                                  | 4-24 |
|      | 4.4.4                      | USB Configuration                        | 4-25 |
|      | 4.4.5                      | Peripheral Devices Configuration         | 4-26 |
|      | 4.4.6                      | ACPI Configuration                       | 4-27 |
|      | 4.4.7                      | APM Configuration                        | 4-28 |
|      | 4.4.8                      | Hardware Monitor                         | 4-29 |
|      | 4.4.9                      | Trusted Computing                        | 4-30 |
|      | 4.4.10                     | ASUSLog Configuration                    | 4-31 |
| 4.5  | Server i                   | menu                                     | 4-32 |
|      | Remote                     | Access Configuration                     | 4-32 |
| 4.6  | Security                   | y menu                                   | 4-34 |
| 4.7  | Boot m                     | enu                                      | 4-37 |
|      | 4.7.1                      | Boot Device Priority                     | 4-37 |
|      | 4.7.2                      | Boot Settings Configuration              | 4-38 |
| 4.8  | Exit me                    | nu                                       | 4-39 |
| Chap | ter 5: RA                  | AID configuration                        |      |
| 5.1  | Setting                    | up RAID                                  | 5-1  |
|      | 5.1.1                      | RAID definitions                         | 5-1  |
|      | 5.1.2                      | Installing hard disk drives              | 5-2  |
|      | 5.1.3                      | RAID configuration utility               | 5-2  |
| 5.2  | <b>NVIDIA</b> <sup>®</sup> | ® RAID configurations                    | 5-3  |
|      | 5.2.1                      | Setting the BIOS RAID items              | 5-3  |
|      | 5.2.2                      | Entering the NVIDIA® RAID Utility        | 5-4  |
|      | 5.2.3                      | Creating a RAID Volume                   |      |
|      | 5.2.4                      | Rebuilding a RAID set                    | 5-7  |
|      | 5.2.5                      | Deleting a RAID array                    | 5-8  |
|      | 5.2.6                      | Clearing the disk data                   | 5-9  |
|      | 5.2.7                      | Installing the RAID controller driver in |      |
|      |                            | Windows® XP OS                           | 5-10 |
| Chap | ter 6: Dr                  | iver installation                        |      |
| 6.1  | RAID dr                    | iver installation                        | 6-1  |
|      | Creating                   | g a RAID driver disk                     | 6-1  |
| 6.2  | LAN dri                    | ver installation                         | 6-3  |

| 6.3 | Suppor | t CD information       | . 6-4 |
|-----|--------|------------------------|-------|
|     | 6.3.1  | Running the support CD | . 6-4 |
|     | 6.3.2  | Drivers menu           | . 6-5 |
|     | 6.3.3  | Management Software    | . 6-6 |
|     | 6.3.4  | Utilities              | . 6-7 |
|     | 6.3.5  | Contact information    | . 6-8 |

#### **Notices**

#### Federal Communications Commission Statement

This device complies with Part 15 of the FCC Rules. Operation is subject to the following two conditions:

- This device may not cause harmful interference, and
- This device must accept any interference received including interference that may cause undesired operation.

This equipment has been tested and found to comply with the limits for a Class B digital device, pursuant to Part 15 of the FCC Rules. These limits are designed to provide reasonable protection against harmful interference in a residential installation. This equipment generates, uses and can radiate radio frequency energy and, if not installed and used in accordance with manufacturer's instructions, may cause harmful interference to radio communications. However, there is no guarantee that interference will not occur in a particular installation. If this equipment does cause harmful interference to radio or television reception, which can be determined by turning the equipment off and on, the user is encouraged to try to correct the interference by one or more of the following measures:

- · Reorient or relocate the receiving antenna.
- Increase the separation between the equipment and receiver.
- Connect the equipment to an outlet on a circuit different from that to which the receiver is connected
- Consult the dealer or an experienced radio/TV technician for help.

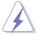

The use of shielded cables for connection of the monitor to the graphics card is required to assure compliance with FCC regulations. Changes or modifications to this unit not expressly approved by the party responsible for compliance could void the user's authority to operate this equipment.

## Canadian Department of Communications Statement

This digital apparatus does not exceed the Class B limits for radio noise emissions from digital apparatus set out in the Radio Interference Regulations of the Canadian Department of Communications.

This class B digital apparatus complies with Canadian ICES-003.

## **Safety information**

## **Electrical safety**

- To prevent electrical shock hazard, disconnect the power cable from the electrical outlet before relocating the system.
- When adding or removing devices to or from the system, ensure that
  the power cables for the devices are unplugged before the signal
  cables are connected. If possible, disconnect all power cables from the
  existing system before you add a device.
- Before connecting or removing signal cables from the motherboard, ensure that all power cables are unplugged.
- Seek professional assistance before using an adapter or extension cord. These devices could interrupt the grounding circuit.
- Make sure that your power supply is set to the correct voltage in your area. If you are not sure about the voltage of the electrical outlet you are using, contact your local power company.
- If the power supply is broken, do not try to fix it by yourself. Contact a qualified service technician or your retailer.

## Operation safety

- Before installing the motherboard and adding devices on it, carefully read all the manuals that came with the package.
- Before using the product, make sure all cables are correctly connected and the power cables are not damaged. If you detect any damage, contact your dealer immediately.
- To avoid short circuits, keep paper clips, screws, and staples away from connectors, slots, sockets and circuitry.
- Avoid dust, humidity, and temperature extremes. Do not place the product in any area where it may become wet.
- Place the product on a stable surface.
- If you encounter technical problems with the product, contact a qualified service technician or your retailer.

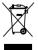

The symbol of the crossed out wheeled bin indicates that the product (electrical and electronic equipment) should not be placed in municipal waste. Check local regulations for disposal of electronic products.

## About this guide

This user guide contains the information you need when installing and configuring the motherboard.

## How this guide is organized

This manual contains the following parts:

#### • Chapter 1: Product introduction

This chapter describes the features of the motherboard and the new technology it supports.

#### • Chapter 2: Hardware information

This chapter lists the hardware setup procedures that you have to perform when installing system components. It includes description of the switches, jumpers, and connectors on the motherboard.

#### Chapter 3: Powering up

This chapter describes the power up sequence, the vocal POST messages, and ways of shutting down the system.

#### Chapter 4: BIOS setup

Tells how to change system settings through the BIOS Setup menus. Detailed descriptions of the BIOS parameters are also provided.

## • Chapter 5: RAID configuration

Provides information on RAID configurations for this motherboard.

## Chapter 6: Driver installation

This chapter provides information on RAID and LAN driver installation for this motherboard.

### • Appendix: Reference information

This appendix includes additional information that you may refer to when configuring the motherboard.

## Where to find more information

Refer to the following sources for additional information and for product and software updates.

#### 1. ASUS websites

The ASUS website provides updated information on ASUS hardware and software products. Refer to the ASUS contact information.

### 2. Optional documentation

Your product package may include optional documentation, such as warranty flyers, that may have been added by your dealer. These documents are not part of the standard package.

## Conventions used in this guide

To make sure that you perform certain tasks properly, take note of the following symbols used throughout this manual.

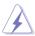

**DANGER/WARNING:** Information to prevent injury to yourself when trying to complete a task.

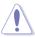

**CAUTION:** Information to prevent damage to the components when trying to complete a task.

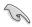

**IMPORTANT:** Instructions that you MUST follow to complete a task.

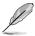

**NOTE:** Tips and additional information to help you complete a task.

## **Typography**

Indicates a menu or an item to select. **Bold text** Italics Used to emphasize a word or a phrase. Keys enclosed in the less-than and greater-than sign means that you must press the <Key>

enclosed key.

Example: <Enter> means that you must press

the Enter or Return key.

<Key1>+<Key2>+<Key3> If you must press two or more keys

simultaneously, the key names are linked with a plus sign (+).

Example: <Ctrl+Alt+D>

Command

Means that you must type the command exactly as shown, then supply the required item or value enclosed in brackets.

Example: At the DOS prompt, type the

command line: format A:/s

## **KFN4-DRE** specifications summary

| СРИ                                                                                                    | Dual socket F for AMD® Opteron™ 2000 series processors<br>Supports AMD 64 architecture that enables simultaneous<br>32-bit and 64-bit architecture           |  |
|----------------------------------------------------------------------------------------------------|----------------------------------------------------------------------------------------------------|--|
| Chipset                                                                                                    | NVIDIA® nForce Professional 2200                                                                                                    |  |
| System Bus                                                                                                    | 2.0GT per second                                                                                                    |  |
| Memory                                                                                                    | Dual-channel memory architecture<br>8 x 240-pin DIMM sockets support registered ECC<br>667/533 MHz DDR2 memory modules<br>Supports up to 32 GB system memory |  |
| Expansion slots                                                                                                    | 1 x PCI Express x16 slot 1 x HTX slot 1 x PCI slot 1 x DDR2 SO-DIMM socket for ASUS server management card                                                   |  |
| Storage  NVIDIA® nForce Professional 2200 chipset sup  - 2 x Ultra DMA 133/100/66/33 IDE CHAN  - 4 x SATA II 3Gb/s drives  - RAID 0, RAID 1, RAID 0+1, RAID 5 (softwa and JBOD configurations in Windows® |                                                                                                    |  |
| Dual LAN                                                                                                    | 2 x BROADCOM® BCM5721 Gigabit PCI-E LAN controllers                                                                                                    |  |
| USB                                                                                                    | 2 x USB 2.0 ports (on the rear panel)<br>1 x USB 2.0 connector (on board; supports 2 ports)                                                                  |  |
| Special features                                                                                                    | ASUS Q-Fan 2<br>ASUS CrashFree BIOS 2<br>ASUS MyLogo2                                                                                                    |  |
| Rear panel                                                                                                    | 1 x Serial port (COM1) 2 x LAN (RJ-45) port 1 x VGA port 2 x USB 2.0 ports 1 x PS/2 keyboard port 1 x PS/2 mouse port                                        |  |
| BIOS features                                                                                                    | 8 Mb Flash ROM, AMI BIOS, PnP, DMI2.0,<br>WfM2.0, SM BIOS 2.3                                                                                                |  |
| Power<br>Requirement                                                                                                    | ATX power supply (with 24-pin and 8-pin 12 V plugs)<br>ATX 12 V 2.0 compliant                                                                                |  |

(Continued on the next page)

## **KFN4-DRE** specifications summary

| Internal<br>connectors | 1 x Floppy disk drive connector 2 x IDE connectors 4 x Serial ATA connectors 6 x Front fan connectors 1 x 24-pin ATX power connector 1 x 8-pin ATX 12 V power connector 1 x Power supply SMBUS connector 1 x Serial port (COM2) 1 x USB 2.0 connector for 2 additional USB 2.0 ports 1 x SMBus header for back-plane 1 x 4-pin Hard Disk LED connector 1 x 26-1 pin printer port connector 1 x 20-2 pin auxiliary panel connector 1 x 20-1 pin system panel connector |
|------------------------|----------------------------------------------------------------------------------------------------|
| Form Factor            | E-ATX form factor: 12 in x 13 in (30.5 cm x 33 cm)                                                                                                    |
| Support CD contents    | Device drivers<br>ASUS Live Update utility                                                                                                    |

<sup>\*</sup>Specifications are subject to change without notice.

This chapter describes the motherboard features and the new technologies it supports.

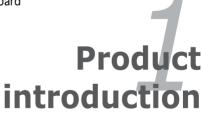

# **Chapter summary**

| 1.1 | Welcome!         | 1-1 | l |
|-----|------------------|-----|---|
| 1.2 | Package contents | 1-1 | 1 |
| 1.3 | Special features | 1-7 | 2 |

### 1.1 Welcome!

## Thank you for buying an ASUS® KFN4-DRE motherboard!

The motherboard delivers a host of new features and latest technologies, making it another standout in the long line of ASUS quality motherboards!

Before you start installing the motherboard, and hardware devices on it, check the items in your package with the list below.

## 1.2 Package contents

|                        |                            | MB Retail<br>pack with<br>heatsnk | MB Retail<br>pack without<br>heatsink | MB Bulk<br>Pack         |
|------------------------|----------------------------|-----------------------------------|---------------------------------------|-------------------------|
| Cables                 | Serial ATA signal cable    | 4                                 | 4                                     | -                       |
|                        | Serial ATA power cable     | 2                                 | 2                                     | -                       |
|                        | 3-in-1 Floppy/IDE cable    | 1                                 | 1                                     | -                       |
| Accessories            | I/O shield                 | 1                                 | 1                                     | 1                       |
|                        | 1U copper passive heatsink | 2                                 | -                                     | -                       |
| Application CD         | KFN4-DRE support CD        | 1                                 | 1                                     | 1                       |
| Documentation          | User guide                 | 1                                 | 1                                     | 1                       |
| MB Packing<br>Quantity | KFN4-DRE motherboard       | 3 piece per box                   | 1 piece per box                       | 10 pieces per<br>carton |

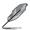

If any of the above items is damaged or missing, contact your retailer.

#### 1.3 **Special features**

#### 1.3.1 Product highlights

### Latest processor technology

The motherboard comes with dual 1207-pin surface mount Land Grid Array (LGA) sockets coded Socket F, designed for AMD Opteron™ 2000 series processors. The motherboard with the new socket supports registered DDR2-667/533 memory, delivering advanced performance and ensuring reliable data protection. See page 2-7 for details.

### AMD Dual-Core Architecture

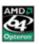

The motherboard supports AMD dual-core processors containing two physical CPU cores with discrete L2 cache structure for each core to meet demands for more powerful computing.

# PCI Express™ interface PCI≥

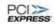

The motherboard fully supports PCI Express, the latest I/O interconnect technology that speeds up the PCI bus. PCI Express features point-to-point serial interconnections between devices and allows higher clockspeeds by carrying data in packets. This high speed interface is software compatible with existing PCI specifications. See page 2-15 and 2-16 for details.

# HyperTransport™ Technology 🧖

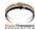

HyperTransport<sup>™</sup> Technology is a high-speed, low latency, point-to-point link designed to increase the communication speed between integrated circuits in computers, networking and telecommunicatons equipment up to 48 times faster than other existing technologies.

## DDR2 memory support 22

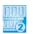

The motherboard supports DDR2 memory which features data transfer rates of 667 MHz or 533 MHz to meet the higher bandwidth requirements of the latest 3D graphics, multimedia, and Internet applications. The dual-channel DDR2 architecture doubles the bandwidth of your system memory to boost system performance, eliminating bottlenecks with peak bandwidth of up to 10.7 GB/s. See page 2-11 for details.

## Serial ATA 3Gb/s technology

The motherboard supports the next-generation Serial ATA 3Gb/s technology through the Serial ATA interfaces and the NVIDIA® nForce4® PRO chipset. The SATA 3Gb/s specification provides twice the bandwidth of the current Serial ATA products, Additionally, Serial ATA allows thinner. more flexible cables with lower pin count, and reduced voltage requirement. See pages 2-24.

## Dual Gigabit LAN solution

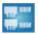

The motherboard comes with dual Gigabit LAN controllers to provide comprehensive solution for your networking operation. The integrated network controllers use the PCI Express segment to provide higher data bandwidth for your wired or wireless Internet, LAN, and file sharing requirements. See page 2-18, 2-19, and 2-21 for details.

## USB 2.0 technology USB 2.0

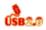

The motherboard implements the Universal Serial Bus (USB) 2.0 specification, dramatically increasing the connection speed from the 12 Mbps bandwidth on USB 1.1 to a fast 480 Mbps on USB 2.0. USB 2.0 is backward compatible with USB 1.1. See pages 2-21 and 2-25 for details.

#### Temperature, fan, and voltage monitoring

The CPU temperature is monitored by the ASIC (Winbond W83792D) to prevent overheating and damage. The system fan rotations per minute (RPM) is monitored for timely failure detection. The ASIC monitors the voltage levels to ensure stable supply of current for critical components. See section "4.4.8 Hardware Monitor" on page 4-29.

#### 1.3.2 Innovative ASUS features

## CrashFree BIOS 2

This feature allows you to restore the original BIOS data from the support CD in case when the BIOS codes and data are corrupted. This protection eliminates the need to buy a replacement ROM chip. See details on page 4-5.

## ASUS MyLogo2™ 🌉

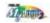

This new feature present in the motherboard allows you to personalize and add style to your system with customizable boot logos.

#### ASUS Q-Fan 2

The ASUS Q-Fan 2 technology smartly adjusts the fan speeds according to the system loading to ensure quiet, cool, and efficient operation.

This chapter lists the hardware setup procedures that you have to perform when installing system components. It includes description of the jumpers and connectors on the motherboard.

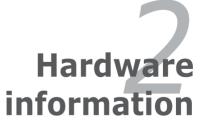

# **Chapter summary**

| 2.1 | Before you proceed            | 2-1  |
|-----|-------------------------------|------|
| 2.2 | Motherboard overview          | 2-3  |
| 2.3 | Central Processing Unit (CPU) | 2-7  |
| 2.4 | System memory                 | 2-11 |
| 2.5 | Expansion slots               | 2-14 |
| 2.6 | Jumpers                       | 2-17 |
| 2.7 | Connectors                    | 2-21 |

## 2.1 Before you proceed

Take note of the following precautions before you install motherboard components or change any motherboard settings.

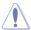

- Make sure that your power supply unit (PSU) can provide at least the minimum power required by your system. See "10. ATX power connectors" on page 2-27 for details.
- Unplug the power cord from the wall socket before touching any component.
- Use a grounded wrist strap or touch a safely grounded object or to a metal object, such as the power supply case, before handling components to avoid damaging them due to static electricity
- Hold components by the edges to avoid touching the ICs on them.
- Whenever you uninstall any component, place it on a grounded antistatic pad or in the bag that came with the component.
- Before you install or remove any component, ensure that the ATX power supply is switched off or the power cord is detached from the power supply. Failure to do so may cause severe damage to the motherboard, peripherals, and/or components.

#### Onboard LEDs

#### Standby power LED (SB\_PWR1)

The motherboard comes with a green standby power LED that lights up to indicate that the system is ON, in sleep mode, or in soft-off mode. This is a reminder that you should shut down the system and unplug the power cable before removing or plugging in any motherboard component.

#### 2. CPU warning LED (CPU\_WARN1)

The CPU warning LED lights up to indicate that a processor is not installed or the processor is not installed properly in CPU 1 socket.

#### 3. Memory warning LED (MEM\_WARN1)

The memory warning LED lights up to indicate that there is no power in the memory DIMMs.

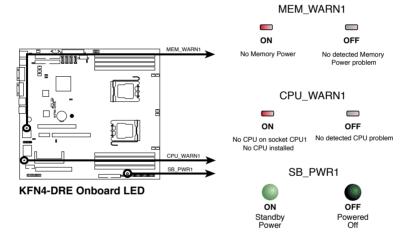

#### 2.2 Motherboard overview

Before you install the motherboard, study the configuration of your chassis to ensure that the motherboard fits into it.

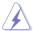

Make sure to unplug the power cord before installing or removing the motherboard. Failure to do so can cause you physical injury and damage motherboard components.

#### 2.2.1 Placement direction

When installing the motherboard, make sure that you place it into the chassis in the correct orientation. The edge with external ports goes to the rear part of the chassis as indicated in the image below.

#### Screw holes 222

Place eleven (11) screws into the holes indicated by circles to secure the motherboard to the chassis.

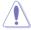

Do not overtighten the screws! Doing so can damage the motherboard.

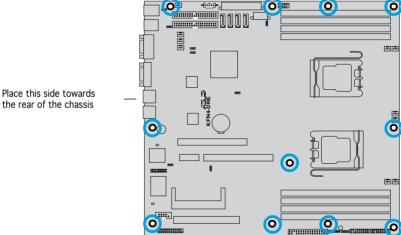

Place this side towards

## 2.2.3 Motherboard layout

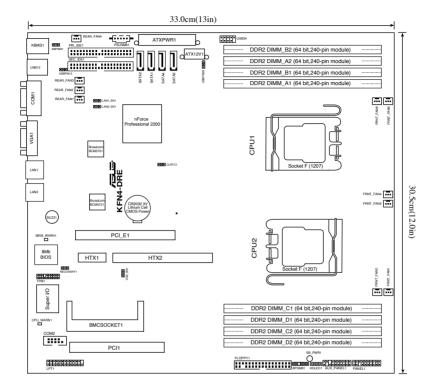

## 2.2.4 Layout Contents

| Slots/Sockets           | Page |
|-------------------------|------|
| 1. CPU sockets          | 2-7  |
| 2. DDR2 DIMM sockets    | 2-11 |
| 3. PCI Express x16 slot | 2-15 |
| 4. PCI slot             | 2-16 |
| 5. HTX slot             | 2-16 |

| Jump | pers                                             | Page |
|------|--------------------------------------------------|------|
| 1.   | Clear RTC RAM (CLRTC1)                           | 2-17 |
| 2.   | Keyboard power (3-pin KBPWR1)                    | 2-18 |
| 3.   | Gigabit LAN1 controller setting (3-pin LAN1_EN1) | 2-18 |
| 4.   | Gigabit LAN2 controller setting (3-pin LAN2_EN1) | 2-19 |
| 5.   | USB device wake-up (3-pin USBPW12, USBPW34)      | 2-19 |
| 6.   | BIOS recovery setting (3-pin RECOVERY1)          | 2-20 |
| 7.   | VGA graphics controller setting (3-pin VGA_EN1)  | 2-20 |

| Rear | Rear panel connectors       |      |
|------|-----------------------------|------|
| 1.   | PS/2 mouse port (green)     | 2-21 |
| 2.   | PS/2 keyboard port (purple) | 2-21 |
| 3.   | USB 2.0 ports 1 and 2       | 2-21 |
| 4.   | Serial (COM 1) port         | 2-21 |
| 5.   | VGA port                    | 2-21 |
| 6.   | LAN 1 (RJ-45) port          | 2-21 |
| 7.   | LAN 2 (RJ-45) port          | 2-21 |

| Interr | nal connectors                                                                                                    | Page |
|--------|----------------------------------------------------------------------------------------------------|------|
| 1.     | Floppy disk drive connector (34-1 pin FLOPPY1)                                                                                                    | 2-22 |
| 2.     | IDE connectors (40-1 pin PRI_IDE1, SEC_IDE1)                                                                                                    | 2-23 |
| 3.     | Serial ATA connectors (7-pin SATA1, SATA2, SATA3, SATA4)                                                                                                    | 2-24 |
| 4.     | Backplane SMBus connector (6-1 pin BPSMB1)                                                                                                    | 2-24 |
| 5.     | Storage add-in card activity LED connector (4-pin HDLED1)                                                                                                   | 2-25 |
| 6.     | USB connectors (10-1 pin USB34)                                                                                                    | 2-25 |
| 7.     | Front and rear fan connectors<br>(3-pin FRNT_FAN1, FRNT_FAN2, FRNT_FAN3,<br>FRNT_FAN4, FRNT_FAN5, FRNT_FAN6, REAR-FAN1,<br>REAR_FAN2, REAR_FAN3, REAR_FAN4) | 2-26 |
| 8.     | Serial port connector (10-1 pin COM2)                                                                                                    | 2-27 |
| 9.     | ATX power connectors (24-pin ATXPWR1, 8-pin ATX12V1)                                                                                                    | 2-27 |
| 10.    | Power supply SMBus connector (5-pin PSUSMB1)                                                                                                    | 2-28 |
| 11.    | Parallel port connector (26-1 pin LPT1)                                                                                                    | 2-28 |
| 12.    | BMC connector (200-pin BMCSOCKET1)                                                                                                    | 2-29 |
| 13.    | System panel auxiliary connector (20-2 pin AUX_PANEL1)                                                                                                    | 2-30 |
| 14.    | System panel connector (20-1 pin PANEL1)                                                                                                    | 2-31 |

## 2.3 Central Processing Unit (CPU)

The motherboard comes with dual surface mount Socket F designed for the AMD® Opteron® 2000 series CPU in the Land Grid Array (LGA) package.

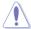

- Upon purchase of the motherboard, make sure that the PnP cap is on the socket and the socket contacts are not bent. Contact your retailer immediately if the PnP cap is missing, or if you see any damage to the PnP cap/socket contacts/motherboard components. ASUS shoulders the repair cost only if the damage is shipment/ transit-related.
- Keep the cap after installing the motherboard. ASUS will process Return Merchandise Authorization (RMA) requests only if the motherboard comes with the cap on the Socket 1207.
- The product warranty does not cover damage to the socket contacts resulting from incorrect CPU installation/removal, or misplacement/loss/incorrect removal of the PnP cap.

### 2.3.1 Installing the CPU

To install a CPU:

Locate the CPU socket on the motherboard.

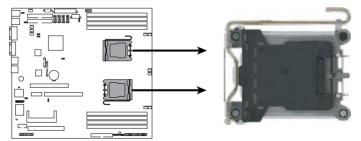

KFN4-DRE CPU Socket 1207

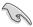

Before installing the CPU, make sure that the cam box is facing towards you and the load lever is on your left.

2. Press the load lever with your thumb (A), then move it to the left (B) until it is released from the retention tab.

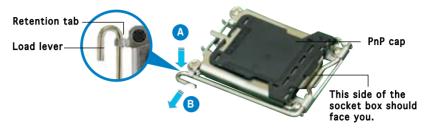

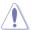

To prevent damage to the socket pins, do not remove the PnP cap unless you are installing a CPU.

- 3. Lift the load lever in the direction of the arrow to a 135° angle.
- 4. Lift the load plate with your thumb and forefinger to a 100° angle (A), then push the PnP cap from the load plate window to remove (B).
- 5. Position the CPU over the socket, making sure that the gold triangle is on the bottom-right corner of the socket. The socket alignment keys should fit into the CPU notches.

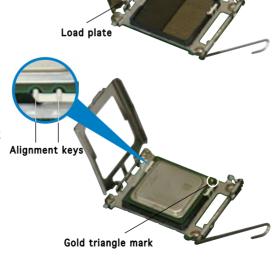

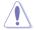

The CPU fits in only one correct orientation. DO NOT force the CPU into the socket to prevent bending the connectors on the socket and damaging the CPU!

6. Close the load plate (A), then push the load lever (B) until it snaps into the retention tab.

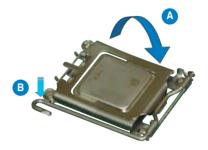

## 2.3.2 Installing the heatsink

The AMD Opteron™ 2000 series processors require a specially designed heatsink to ensure optimum thermal condition and performance.

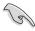

Make sure that you use only qualified heatsink assembly.

Follow these steps to install the CPU heatsink.

 Place the heatsink on top of the installed CPU, making sure that the screw holes are matched with the heatsink standoffs.

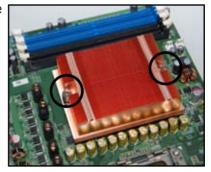

2. Secure the heatsink with two screws.

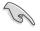

Make sure that the heatsink is not skewed or tilted otherwise, the CPU will overheat.

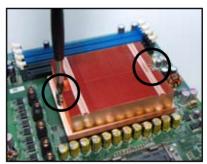

3. If you installed a second processor, repeat steps 1-2 to install the second heatsink.

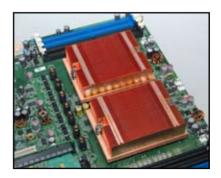

## 2.4 System memory

#### 2.4.1 Overview

The motherboard comes with four Double Data Rate 2 (DDR2) Dual Inline Memory Modules (DIMM) sockets.

A DDR2 module has the same physical dimensions as a DDR DIMM but has a 240-pin footprint compared to the 184-pin DDR DIMM. DDR2 DIMMs are notched differently to prevent installation on a DDR DIMM socket.

The figure illustrates the location of the DDR2 DIMM sockets:

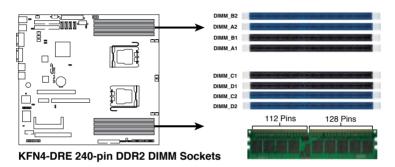

| For CPU 1 | Sockets             |
|-----------|---------------------|
| Channel A | DIMM_A1 and DIMM_A2 |
| Channel B | DIMM_B1 and DIMM_B2 |
| For CPU 2 | Sockets             |
| Channel A | DIMM_C1 and DIMM_C2 |
| Channel B | DIMM_D1 and DIMM_D2 |

## 2.4.2 Memory Configurations

You may install 256 MB, 512 MB, 1 GB, 2, or 4 GB registered ECC DDR2 DIMMs into the DIMM sockets using the memory configurations in this section.

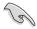

 For dual-channel configuration, the total size of memory module(s) installed per channel must be the same for better performance.
 Single CPU:

DIMM\_A1=DIMM\_A2=DIMM\_B1=DIMM\_B2

Dual CPU:

DIMM\_A1=DIMM\_A2=DIMM\_B1=DIMM\_B2= DIMM\_C1=DIMM\_C2=DIMM\_D1=DIMM\_D2

 Always install DIMMs with the same CAS latency. For optimum compatibility, it is recommended that you obtain memory modules from the same vendor.

### Recommended memory configuration for CPU1

| Mode           | DIMM_A1   | DIMM_A2   | DIMM_B1   | DIMM_B2   |
|----------------|-----------|-----------|-----------|-----------|
| Single channel | _         | populated | _         | _         |
| Dual channel   | _         | populated | _         | populated |
|                | populated | populated | populated | populated |

## Recommended memory configuration for CPU2

| Mode           | DIMM_C1   | DIMM_C2   | DIMM_D1   | DIMM_D2   |
|----------------|-----------|-----------|-----------|-----------|
| Single channel | _         | populated | _         | _         |
| Dual channel   | _         | populated | _         | populated |
|                | populated | populated | populated | populated |

## 2.4.3 Installing a DDR2 DIMM

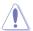

Unplug the power supply before adding or removing DIMMs or other system components. Failure to do so can cause severe damage to both the motherboard and the components.

#### To install a DIMM:

- 1. Unlock a DIMM socket by pressing the retaining clips outward.
- Align a DIMM on the socket such that the notch on the DIMM matches the break on the socket.
- Firmly insert the DIMM into the socket until the retaining clips snap back in place and the DIMM is properly seated.

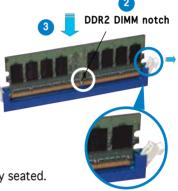

Unlocked retaining clip

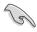

- A DDR2 DIMM is keyed with a notch so that it fits in only one direction. Do not force a DIMM into a socket to avoid damaging the DIMM.
- The DDR2 DIMM sockets do not support DDR DIMMs. DO not install DDR DIMMs to the DDR2 DIMM sockets.

## 2.4.4 Removing a DIMM

Follow these steps to remove a DIMM.

 Simultaneously press the retaining clips outward to unlock the DIMM.

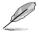

Support the DIMM lightly with your fingers when pressing the retaining clips. The DIMM might get damaged when it flips out with extra force.

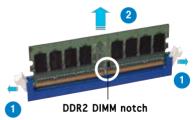

Remove the DIMM from the socket.

## 2.5 Expansion slots

In the future, you may need to install expansion cards. The following sub-sections describe the slots and the expansion cards that they support.

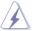

Make sure to unplug the power cord before adding or removing expansion cards. Failure to do so may cause you physical injury and damage motherboard components.

## 2.5.1 Installing an expansion card

To install an expansion card:

- 1. Before installing the expansion card, read the documentation that came with it and make the necessary hardware settings for the card.
- 2. Remove the system unit cover (if your motherboard is already installed in a chassis).
- Remove the bracket opposite the slot that you intend to use. Keep the screw for later use.
- 4. Align the riser card connector with the slot and press firmly until the riser card is completely seated on the slot.
- 5. Align the card connector with the slot on the riser card and press firmly until the card is completely seated on the riser card slot.
- 6. Secure the card to the chassis with the screw you removed earlier.
- 7. Replace the system cover.

## 2.5.2 Configuring an expansion card

After installing the expansion card, configure it by adjusting the software settings.

- 1. Turn on the system and change the necessary BIOS settings, if any. See Chapter 4 for information on BIOS setup.
- 2. Assign an IRQ to the card. Refer to the tables on the next page.
- 3. Install the software drivers for the expansion card.

## 2.5.3 Interrupt assignments

### Standard interrupt assignments

| IRQ | Priority | Standard Function            |
|-----|----------|------------------------------|
| 0   | 1        | System Timer                 |
| 1   | 2        | Keyboard Controller          |
| 2   | -        | Programmable interrupt       |
| 4   | 12       | Communications Port (COM1)*  |
| 5   | 13       | IRQ holder for PCI steering* |
| 6   | 14       | Floppy Disk Controller       |
| 7   | 15       | Printer Port (LPT1)*         |
| 8   | 3        | System CMOS/Real Time Clock  |
| 9   | 4        | IRQ holder for PCI steering* |
| 10  | 5        | IRQ holder for PCI steering* |
| 11  | 6        | IRQ holder for PCI steering* |
| 12  | 7        | PS/2 Compatible Mouse Port*  |
| 13  | 8        | Numeric Data Processor       |
| 14  | 9        | Primary IDE Channel          |
| 15  | 10       | Secondary IDE Channel        |

<sup>\*</sup> These IRQs are usually available for ISA or PCI devices.

## 2.5.4 PCI Express x16 slot

This motherboard supports PCI Express x16 graphic cards that comply with the PCI Express specifications. The figure shows a graphics card installed on the PCI Express x16 slot.

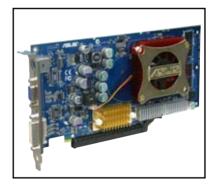

#### 2.5.5 PCI slots

The PCI slots support cards such as a LAN card, SCSI card, USB card, and other cards that comply with PCI specifications. The figure shows a LAN card installed on a PCI slot.

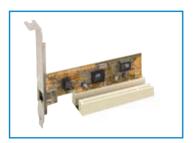

### 2.5.6 HTX slot

The HTX slot supports HTX InfiniBand card that complys with HTX interface specifications. The figure shows a Infiniband card installed on a HTX slot.

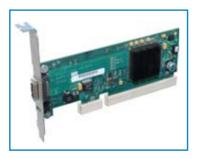

## 2.6 Jumpers

#### 1. Clear RTC RAM (CLRTC1)

This jumper allows you to clear the Real Time Clock (RTC) RAM in CMOS. You can clear the CMOS memory of date, time, and system setup parameters by erasing the CMOS RTC RAM data. The onboard button cell battery powers the RAM data in CMOS, which include system setup information such as system passwords.

#### To erase the RTC RAM:

- 1. Turn OFF the computer and unplug the power cord.
- 2. Remove the onboard battery.
- 3. Move the jumper cap from pins 1-2 (default) to pins 2-3. Keep the cap on pins 2-3 for about 5~10 seconds, then move the cap back to pins 1-2.
- 4. Re-install the battery.
- 5. Plug the power cord and turn ON the computer.
- 6. Hold down the <Del> key during the boot process and enter BIOS setup to re-enter data.

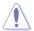

Except when clearing the RTC RAM, never remove the cap on CLRTC jumper default position. Removing the cap will cause system boot failure!

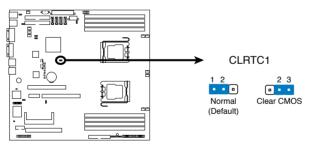

**KFN4-DRE Clear RTC RAM** 

#### 2. Keyboard power (3-pin KBPWR1)

This jumper allows you to enable or disable the keyboard wake-up feature. Set this jumper to pins 2-3 (+5VSB) to wake up the computer when you press a key on the keyboard (the default is the Space Bar). This feature requires an ATX power supply that can supply at least 1A on the +5VSB lead, and a corresponding setting in the BIOS.

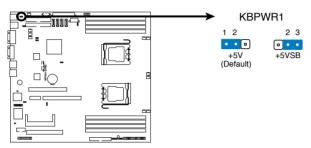

KFN4-DRE Keyboard Power Setting

#### 3. Gigabit LAN1 controller setting (3-pin LAN1\_EN1)

This jumper allows you to enable or disable the onboard Broadcom® BCM5721 Gigabit LAN1 controller. Set to pins 1-2 to activate the Gigabit LAN feature.

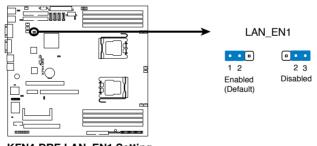

#### 4. Gigabit LAN2 controller setting (3-pin LAN2\_EN1)

This jumper allows you to enable or disable the onboard Broadcom® BCM5721 Gigabit LAN2 controller. Set to pins 1-2 to activate the Gigabit LAN feature.

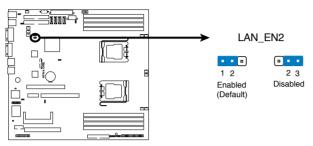

KFN4-DRE LAN\_EN2 Setting

#### 5. USB device wake-up (3-pin USBPW12, USBPW23)

Set these jumpers to +5V to wake up the computer from S1 sleep mode (CPU stopped, DRAM refreshed, system running in low power mode) using the connected USB devices. Set to +5VSB to wake up from S4 and S5 sleep modes (no power to CPU, DRAM).

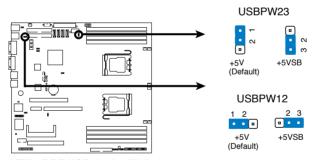

KFN4-DRE USB device Wake up

#### 6. BIOS Recovery (3-pin RECOVERY1)

This jumper allows you to recover your original BIOS from a floppy disk in case the BIOS codes and data are corrupted.

To recover the BIOS:

- 1. Turn OFF your computer and unplug the power cord.
- 2. Move the jumper cap from pins 1-2 (default) to pins 2-3.
- 3. Insert a floppy disk with the original or updated BIOS file.
- 4. Plug the power cord and turn ON the computer.
- 5. The system searches for the BIOS file in the floppy then reflashes the BIOS.
- 6. When finished, shut down your computer.
- 7. Replace the jumper cap from pins 2-3 to pins 1-2.
- 8. Reboot your computer.
- 9. Hold down the <Del> key during the boot process and enter BIOS setup to re-enter data.

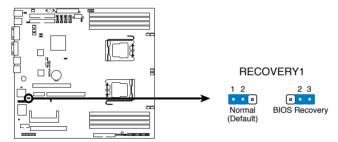

KFN4-DRE BIOS Recovery Setting

#### 7. VGA Graphics controller setting (3-pin VGA\_EN1)

This jumper allows you to enable or disable the onboard ATI ES1000 video graphics controller. Set to pins 1-2 to enable the video graphics controller.

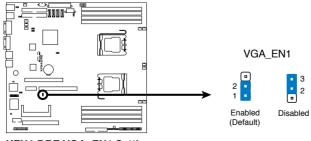

KFN4-DRE VGA\_EN1 Setting

#### 2.7 Connectors

## 2.7.1 Rear panel connectors

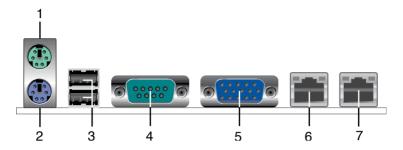

- 1. PS/2 mouse port (green). This port is for a PS/2 mouse.
- 2. PS/2 keyboard port (purple). This port is for a PS/2 keyboard.
- **3. USB 2.0 ports 1 and 2.** These two 4-pin Universal Serial Bus (USB) ports are available for connecting USB 2.0 devices.
- **4. Serial (COM 1) port.** This 9-pin communication port is for pointing devices or other serial devices.
- Video port. This port is for a VGA monitor or other VGA-compatible devices.
- **6. LAN1 (RJ-45) port.** Supported by the BROADCOM® BCM5721 Gigabit LAN controller, this port allows Gigabit connection to a Local Area Network (LAN) through a network hub. Refer to the table below for the LAN port LED indications.
- 7. LAN2 (RJ-45) port. Supported by the BROADCOM® BCM5721 Gigabit LAN controller, this port allows Gigabit connection to a Local Area Network (LAN) through a network hub. Refer to the table below for the LAN port LED indications.

## LAN port LED indications

| ACT/LINK LED |               | SPEED LED |                     |
|--------------|---------------|-----------|---------------------|
| Status       | Description   | Status    | Description         |
| OFF          | No link       | OFF       | 10 Mbps connection  |
| GREEN        | Linked        | ORANGE    | 100 Mbps connection |
| BLINKING     | Data activity | GREEN     | 1 Gbps connection   |

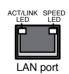

#### 2.7.2 Internal connectors

#### 1. Floppy disk drive connector (34-1 pin FLOPPY1)

This connector is for the provided floppy disk drive (FDD) signal cable. Insert one end of the cable to this connector, then connect the other end to the signal connector at the back of the floppy disk drive.

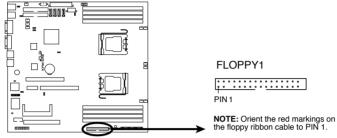

KFN4-DRE Floppy Disk Drive Connector

#### 2. IDE connectors (40-1 pin PRI\_IDE1, SEC\_IDE1)

The onboard IDE connectors are for Ultra DMA 133/100/66 signal cables. There are three connectors on each Ultra DMA 133/100/66 signal cable: blue, black, and gray. Connect the blue connector to the motherboard's IDE connector, then select one of the following modes to configure your device(s).

|               | Drive jumper setting   | Mode<br>of device(s) | Cable connector |
|---------------|------------------------|----------------------|-----------------|
| Single device | Cable-Select or Master | =                    | Black           |
| Two devices   | Cable-Select           | Master               | Black           |
|               |                        | Slave                | Gray            |
|               | Master                 | Master               | Plank or grov   |
|               | Slave                  | Slave                | Black or gray   |

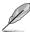

- Pin 20 on the IDE connector is removed to match the covered hole on the Ultra DMA cable connector. This prevents incorrect insertion when you connect the IDE cable.
- Use the 80-conductor IDE cable for Ultra DMA 133/100/66 IDE devices.

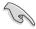

If any device jumper is set as "Cable-Select," make sure all other device jumpers have the same setting.

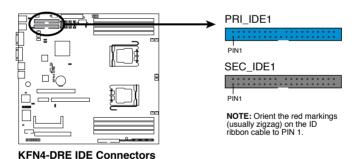

#### 3. Serial ATA connectors (7-pin SATA1, SATA2, SATA3, SATA4)

Supported by the NVIDIA® nForce4™ chipset, these connectors are for the Serial ATA signal cables for Serial ATA hard disk drives that allows up to 3Gb/s of data transfer rate.

If you installed Serial ATA hard disk drives, you can create a RAID 0, RAID 1, RAID 1+0, RAID 5, or JBOD configuration.

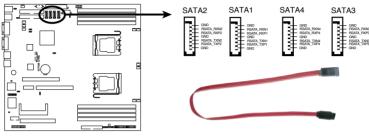

**KFN4-DRE SATA Connectors** 

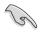

Important notes on Serial ATA

The actual data transfer rate depends on the speed of Serial ATA hard disks installed.

## 4. Backplane SMBus connector (6-1 pin BPSMB1)

This connector allows you to connect SMBus (System Management Bus) devices. Devices communicate with an SMBus host and /or other SMBus devices using the SMBus interface.

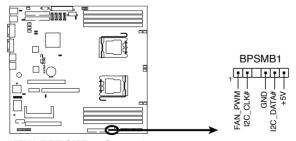

**KFN4-DRE SMBus Connector** 

#### 5. Storage add-on card activity LED connector (4-pin HDLED1)

This connector is for the storage add-on card cable connected to the SCSI or SATA add-on card. The read or write activities of any device connected to the SCSI or SATA add-on card causes the front panel LED to light up.

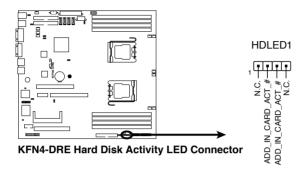

#### 6. USB connector (10-1 pin USB34)

This connector is for USB 2.0 ports. This connector complies with the USB 2.0 specification that supports up to 480 Mbps connection speed.

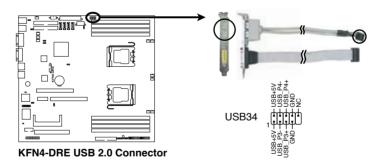

# 7. Front and rear fan connectors (3-pin FRNT\_FAN1, FRNT\_FAN2, FRNT\_FAN3, FRNT\_FAN4, FRNT\_FAN5, FRNT\_FAN6, REAR\_FAN1, REAR\_FAN2, REAR\_FAN3, REAR\_FAN4)

The fan connectors support cooling fans of  $350\text{mA}\sim2000\text{mA}$  (24 W max.) or a total of  $1A\sim3.48A$  (41.76 W max.) at +12V. Connect the fan cables to the fan connectors on the motherboard, making sure that the black wire of each cable matches the ground pin of the connector.

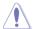

- Do not forget to connect the fan cables to the fan connectors. Lack
  of sufficient air flow inside the system may damage the motherboard
  components. These are not jumpers! DO NOT place jumper caps on
  the fan connectors!
- All fan features the ASUS Smart Fan technology.

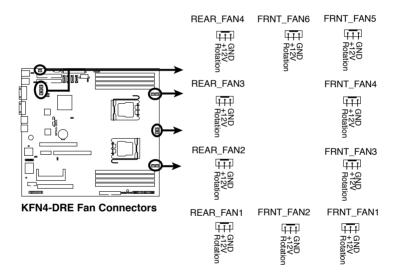

#### 8. Serial port connector (10-1 pin COM2)

This connector is for a serial (COM) port. Connect the serial port module cable to this connector, then install the module to a slot opening at the back of the system chassis.

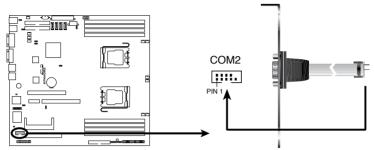

KFN4-DRE COM Port Connector

#### 9. ATX power connectors (24-pin ATXPWR1, 8-pin ATX12V1)

These connectors are for an ATX power supply plugs. The power supply plugs are designed to fit these connectors in only one orientation. Find the proper orientation and push down firmly until the connectors completely fit.

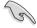

- Do not forget to connect the 8-pin ATX +12 V power plug; otherwise, the system will not boot.
- Use of a PSU with a higher power output is recommended when configuring a system with more power-consuming devices. The system may become unstable or may not boot up if the power is inadequate.
- Make sure that your power supply unit (PSU) can provide at least the minimum power required by your system. See the table below for details.

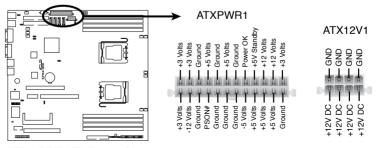

KFN4-DRE ATX Power Connector

#### 10. Power Supply SMBus connector (5-pin PSUSMB1)

This connector allows you to connect SMBus (System Management Bus) to the power supply unit to read PSU information. Devices communicate with an SMBus host and/or other SMBus devices using the SMBus interface.

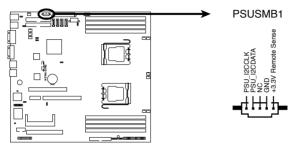

KFN4-DRE Power Supply SMBus Connector

#### 11. Parallel port connector (26-1 pin LPT1)

This connector is for a parallel port. Connect the parallel port module cable to this connector, then install the module to a slot opening at the back of the system chassis.

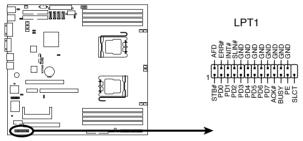

**KFN4-DRE Parallel Port Connector** 

## 12. BMC connector (200-pin BMCSOCKET1)

This connectors is for the ASUS server management card.

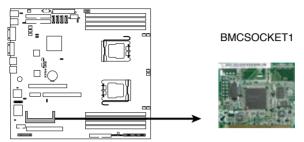

KFN4-DRE BMCSOCKET Connector

#### 13. System panel auxiliary connector (20-2 pin AUX\_PANEL1)

This connector supports several server system functions.

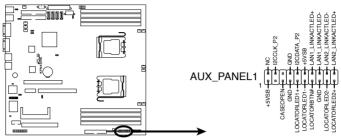

**KFN4-DRE Auxiliary Panel Connector** 

#### • Chassis Intrusion connector (3-pin CASEOPEN)

This lead is for a chassis with an intrusion detection feature. This requires an external detection mechanism such as a chassis intrusion sensor or microswitch. When you remove any chassis component, the sensor triggers and sends a high-level signal to this lead to record a chassis intrusion event.

#### • LAN1 link activity LED (2-pin LAN1\_LINKACTLED)

This 2-pin connector is for the LAN1 Activity LED. Connect the LAN1 Activity LED cable to this connector. This LED blinks during a network activity and is always lit when linked.

## • LAN2 link activity LED (2-pin LAN2\_LINKACTLED)

This 2-pin connector is for the LAN2 Activity LED. Connect the LAN2 Activity LED cable to this connector. This LED blinks during a network activity and lights up when linked.

## • Locator LED 1 (2-pin LOCATORLED1)

This 2-pin connector is for the Locator LED 1. Connect the Locator LED 1 cable to this connector. This LED lights up when the Locator button is pressed.

## • Locator LED 2 (2-pin LOCATORLED2)

This 2-pin connector is for the Locator LED 2. Connect the Locator LED 2 cable to this connector.

## Locator Button/Switch (2-pin LOCATORBTN)

This connector is for the locator button. This button queries the state of the system locator.

## • Front Panel SMBus (6-1 pin)

This connector allows you to connect SMBus (System Management Bus) devices to the system front panel. Devices communicate with an SMBus host and/or other SMBus devices using the SMBus interface.

#### 14. System panel connector (20-1 pin PANEL1)

This connector supports several chassis-mounted functions.

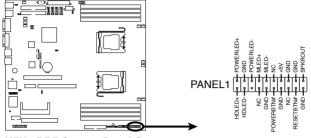

KFN4-DRE System Panel Connector

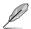

The system panel connector is color-coded for easy connection. Refer to the connector description below for details.

#### • System power LED (Green 3-pin POWERLED)

This 3-pin connector is for the system power LED. Connect the chassis power LED cable to this connector. The system power LED lights up when you turn on the system power, and blinks when the system is in sleep mode.

#### Hard disk drive activity (Red 2-pin HDDLED)

This 2-pin connector is for the HDD Activity LED. Connect the HDD Activity LED cable to this connector. The IDE LED lights up or flashes when data is read from or written to the HDD.

If an optional SCSI or SATA add-in card is installed, the read or write activities of any device connected to the SCSI or SATA add-in card causes this LED to light up.

## System warning speaker (Orange 4-pin SPKROUT)

This 4-pin connector is for the chassis-mounted system warning speaker. The speaker allows you to hear system beeps and warnings.

## Power/Soft-off button (Yellow 2-pin POWERBTN)

This connector is for the system power button. Pressing the power button turns the system ON or puts the system in SLEEP or SOFT-OFF mode depending on the BIOS settings. Pressing the power switch for more than four seconds while the system is ON turns the system OFF.

## • Reset button (Blue 2-pin RESETBTN)

This 2-pin connector is for the chassis-mounted reset button for system reboot without turning off the system power.

This chapter describes the power up sequence, the POST messages, and ways of shutting down the system.

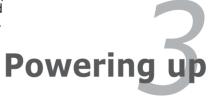

## **Chapter summary**

| 3.1 | Starting up for the first time | 3-1 |
|-----|--------------------------------|-----|
| 3.2 | Powering off the computer      | 3-2 |

## 3.1 Starting up for the first time

- 1. After making all the connections, replace the system case cover.
- 2. Be sure that all switches are off.
- 3. Connect the power cord to the power connector at the back of the system chassis.
- 4. Connect the power cord to a power outlet that is equipped with a surge protector.
- 5. Turn on the devices in the following order:
  - a. Monitor
  - b. External SCSI devices (starting with the last device on the chain)
  - c. System power
- 6. After applying power, the system power LED on the system front panel case lights up. For systems with ATX power supplies, the system LED lights up when you press the ATX power button. If your monitor complies with "green" standards or if it has a "power standby" feature, the monitor LED may light up or switch between orange and green after the system LED turns on.
  - The system then runs the power-on self-test or POST. While the tests are running, the BIOS beeps or additional messages appear on the screen. If you do not see anything within 30 seconds from the time you turned on the power, the system may have failed a power-on test. Check the jumper settings and connections or call your retailer for assistance.
- 7. At power on, hold down the <Del> key to enter the BIOS Setup. Follow the instructions in Chapter 4.

## 3.2 Powering off the computer

## 3.2.1 Using the OS shut down function

If you are using Windows® 2000/2003 Server:

- 1. Click the Start button then click Shut Down...
- Select Shut Down from the What do you want the computer to do? list box.
- Select Shutdown Event Tracker.
- 4. Make sure that the Planned check box is checked.
- 5. Select shutdown option from the list box.
- 6. If necessary, key in comments.
- 7. Click OK.

## 3.2.2 Using the dual function power switch

While the system is ON, pressing the power switch for less than four seconds puts the system to sleep mode or to soft-off mode, depending on the BIOS setting. Pressing the power switch for more than four seconds lets the system enter the soft-off mode regardless of the BIOS setting. Refer to section "4.5 Power Menu" in Chapter 4 for details.

This chapter tells how to change the system settings through the BIOS Setup menus. Detailed descriptions of the BIOS parameters are also provided.

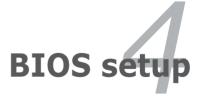

## **Chapter summary**

| 4.1 | Managing and updating your BIOS | 4-1  |
|-----|---------------------------------|------|
| 4.2 | BIOS setup program              | 4-10 |
| 4.3 | Main menu                       | 4-13 |
| 4.4 | Advanced menu                   | 4-19 |
| 4.5 | Server menu                     | 4-29 |
| 4.6 | Security menu                   | 4-31 |
| 4.7 | Boot menu                       | 4-34 |
| 4.8 | Exit menu                       | 4-37 |

## 4.1 Managing and updating your BIOS

The following utilities allow you to manage and update the motherboard Basic Input/Output System (BIOS) setup.

- ASUS AFUDOS (Updates the BIOS in DOS mode using a bootable floppy disk.)
- ASUS CrashFree BIOS 2 (Updates the BIOS using a bootable floppy disk or the motherboard support CD when the BIOS file fails or gets corrupted.)
- 3. **ASUS Update** (Updates the BIOS in Windows® environment.)

Refer to the corresponding sections for details on these utilities.

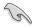

Save a copy of the original motherboard BIOS file to a bootable floppy disk in case you need to restore the BIOS in the future. Copy the original motherboard BIOS using the ASUS Update or AFUDOS utilities.

## 4.1.1 Creating a bootable floppy disk

- Do either one of the following to create a bootable floppy disk. DOS environment
  - a. Insert a 1.44MB floppy disk into the drive.
  - b. At the DOS prompt, type format A:/s then press <Enter>.

#### Windows® XP environment

- a. Insert a 1.44 MB floppy disk to the floppy disk drive.
- b. Click **Start** from the Windows® desktop, then select **My Computer**.
- c. Select the **3 1/2 Floppy Drive** icon.
- d. Click **File** from the menu, then select **Format**. A **Format 3 1/2 Floppy Disk** window appears.
- e. Windows® XP users: Select Create an MS-DOS startup disk from the format options field, then click Start.

#### Windows® 2000 environment

To create a set of boot disks for Windows® 2000:

- a. Insert a formatted, high density 1.44 MB floppy disk into the drive.
- b. Insert the Windows® 2000 CD to the optical drive.
- c. Click Start, then select Run.
- d. In the Open field, type D:\bootdisk\makeboot a: assuming that D is your optical drive letter.
- e. Press <Enter>, then follow screen instructions to continue.
- 2. Copy the original or the latest motherboard BIOS file to the bootable floppy disk.

## 4.1.2 AFUDOS utility

The AFUDOS utility allows you to update the BIOS file in DOS environment using a bootable floppy disk with the updated BIOS file. This utility also allows you to copy the current BIOS file that you can use as backup when the BIOS fails or gets corrupted during the updating process.

#### Copying the current BIOS

To copy the current BIOS file using the AFUDOS utility:

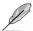

- Make sure that the floppy disk is not write-protected and has at least 1024KB free space to save the file.
- The succeeding BIOS screens are for reference only. The actual BIOS screen displays may not be same as shown.
- 1. Copy the AFUDOS utility (afudos.exe) from the motherboard support CD to the bootable floppy disk you created earlier.
- 2. Boot the system in DOS mode, then at the prompt type:

#### afudos /o[filename]

where the [filename] is any user-assigned filename not more than eight alphanumeric characters for the main filename and three alphanumeric characters for the extension name.

```
A:\>afudos /oOLDBIOS1.rom

Main filename Extension name
```

Press <Enter>. The utility copies the current BIOS file to the floppy disk.

```
A:\>afudos /oOLDBIOS1.rom

AMI Firmware Update Utility - Version 1.19(ASUS V2.07(03.11.24BB))

Copyright (C) 2002 American Megatrends, Inc. All rights reserved.

Reading flash .... done

Write to file..... ok

A:\>
```

The utility returns to the DOS prompt after copying the current BIOS file.

#### Updating the BIOS file

To update the BIOS file using the AFUDOS utility:

1. Visit the ASUS website (www.asus.com) and download the latest BIOS file for the motherboard. Save the BIOS file to a bootable floppy disk.

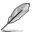

Write the BIOS filename on a piece of paper. You need to type the exact BIOS filename at the DOS prompt.

- 2. Copy the AFUDOS utility (afudos.exe) from the motherboard support CD to the bootable floppy disk you created earlier.
- 3. Boot the system in DOS mode, then at the prompt type:

```
afudos /i[filename]
```

where [filename] is the latest or the original BIOS file on the bootable floppy disk.

```
A:\>afudos /iKFN4DRE.ROM
```

4. The utility verifies the file and starts updating the BIOS.

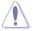

Do not shut down or reset the system while updating the BIOS to prevent system boot failure!

5. The utility returns to the DOS prompt after the BIOS update process is completed. Reboot the system from the hard disk drive.

```
A:\>afudos /iKFN4DRE.ROM /pbnc

AMI Firmware Update Utility - Version 1.19(ASUS V2.07(03.11.24BB))

Copyright (C) 2002 American Megatrends, Inc. All rights reserved.

WARNING!! Do not turn off power during flash BIOS

Reading file ...... done

Reading flash ..... done

Advance Check .....

Erasing flash ..... done

Writing flash ..... done

Verifying flash .... done

Please restart your computer

A:\>
```

## 4.1.3 ASUS CrashFree BIOS 2 utility

The ASUS CrashFree BIOS 2 is an auto recovery tool that allows you to restore the BIOS file when it fails or gets corrupted during the updating process. You can update a corrupted BIOS file using the motherboard support CD or the floppy disk that contains the updated BIOS file.

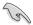

- Prepare the motherboard support CD or the floppy disk containing the updated motherboard BIOS before using this utility.
- Make sure that you rename the original or updated BIOS file in the floppy disk to KFN4DRE.ROM.

#### Recovering the BIOS from a floppy disk

To recover the BIOS from a floppy disk:

- 1. Turn on the system.
- 2. Insert the floppy disk with the original or updated BIOS file to the floppy disk drive.
- 3. The utility displays the following message and automatically checks the floppy disk for the original or updated BIOS file.

```
Bad BIOS checksum. Starting BIOS recovery...
Checking for floppy...
```

When found, the utility reads the BIOS file and starts flashing the corrupted BIOS file.

```
Bad BIOS checksum. Starting BIOS recovery...
Checking for floppy...
Floppy found!
Reading file "KFN4DRE.ROM". Completed.
Start flashing...
```

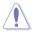

DO NOT shut down or reset the system while updating the BIOS! Doing so can cause system boot failure!

4. Restart the system after the utility completes the updating process.

### Recovering the BIOS from the support CD

To recover the BIOS from the support CD:

- Remove any floppy disk from the floppy disk drive, then turn on the system.
- 2. Insert the support CD to the optical drive.
- 3. The utility displays the following message and automatically checks the floppy disk for the original or updated BIOS file.

```
Bad BIOS checksum. Starting BIOS recovery...
Checking for floppy...
```

When no floppy disk is found, the utility automatically checks the optical drive for the original or updated BIOS file. The utility then updates the corrupted BIOS file.

```
Bad BIOS checksum. Starting BIOS recovery...
Checking for floppy...
Floppy not found!
Checking for CD-ROM...
CD-ROM found!
Reading file "KFN4DRE.ROM". Completed.
Start flashing...
```

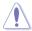

DO NOT shut down or reset the system while updating the BIOS! Doing so can cause system boot failure!

4. Restart the system after the utility completes the updating process.

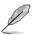

The recovered BIOS may not be the latest BIOS version for this motherboard. Visit the ASUS website (www.asus.com) to download the latest BIOS file.

## 4.1.4 ASUS Update utility

The ASUS Update is a utility that allows you to manage, save, and update the motherboard BIOS in Windows® environment. The ASUS Update utility allows you to:

- Save the current BIOS file
- Download the latest BIOS file from the Internet
- Update the BIOS from an updated BIOS file
- Update the BIOS directly from the Internet, and
- View the BIOS version information.

This utility is available in the support CD that comes with the motherboard package.

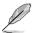

ASUS Update requires an Internet connection either through a network or an Internet Service Provider (ISP).

## Installing ASUS Update

To install ASUS Update:

- 1. Place the support CD in the optical drive. The Drivers menu appears.
- 2. Click the Utilities tab, then click Install ASUS Update VX.XX.XX.
- 3. The ASUS Update utility is copied to your system.

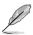

Quit all Windows® applications before you update the BIOS using this utility.

## Updating the BIOS through the Internet

To update the BIOS through the Internet:

 Launch the ASUS Update utility from the Windows® desktop by clicking Start > Programs > ASUS > ASUSUpdate > ASUSUpdate. The ASUS Update main window appears.

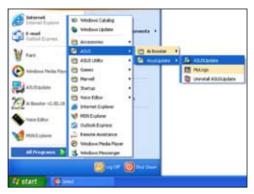

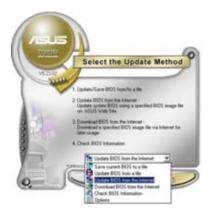

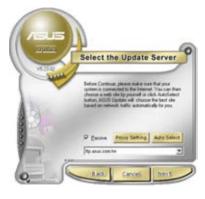

- 2. Select Update BIOS from the Internet option from the drop-down menu, then click **Next**.
- Select the ASUS FTP site nearest you to avoid network traffic, or click Auto Select. Click Next.

- From the FTP site, select the BIOS version that you wish to download. Click Next.
- 5. Follow the screen instructions to complete the update process.

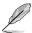

The ASUS Update utility is capable of updating itself through the Internet. Always update the utility to avail all its features.

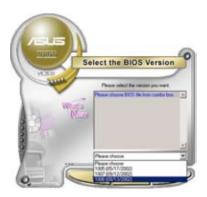

## Updating the BIOS through a BIOS file

To update the BIOS through a BIOS file:

- Launch the ASUS Update utility from the Windows® desktop by clicking Start > Programs > ASUS > ASUSUpdate > ASUSUpdate. The ASUS Update main window appears.
- Select Update BIOS from a file option from the drop-down menu, then click Next.

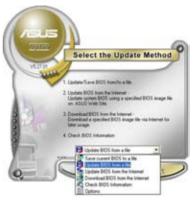

- 3. Locate the BIOS file from the Open window, then click **Open**.
- 4. Follow the screen instructions to complete the update process.

## 4.2 BIOS setup program

This motherboard supports a programmable firmware chip that you can update using the provided utility described in section "4.1 Managing and updating your BIOS."

Use the BIOS Setup program when you are installing a motherboard, reconfiguring your system, or prompted to "Run Setup." This section explains how to configure your system using this utility.

Even if you are not prompted to use the Setup program, you can change the configuration of your computer in the future. For example, you can enable the security password feature or change the power management settings. This requires you to reconfigure your system using the BIOS Setup program so that the computer can recognize these changes and record them in the CMOS RAM of the LPC chip.

The firmware chip on the motherboard stores the Setup utility. When you start up the computer, the system provides you with the opportunity to run this program. Press <Del> during the Power-On Self-Test (POST) to enter the Setup utility; otherwise, POST continues with its test routines.

If you wish to enter Setup after POST, reboot the system by doing any of the following procedures:

- Restart using the OS standard shut-down procedure.
- Press <Ctrl>+<Alt>+<Del> simultaneously.
- Press the reset button on the system chassis.
- Press the power button to turn the system off then back on.

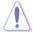

Using the **power button**, **reset button**, or the **<Ctrl>++<Alt>++<Del>** keys to force reset from a running operating system can cause damage to your data or system. We recommend to always shut-down the system properly from the operating system.

The Setup program is designed to make it as easy to use as possible. Being a menu-driven program, it lets you scroll through the various sub-menus and make your selections from the available options using the navigation keys.

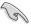

- The default BIOS settings for this motherboard apply for most conditions to ensure optimum performance. If the system becomes unstable after changing any BIOS settings, load the default settings to ensure system compatibility and stability. Select the **Load Setup Defaults** item under the Exit Menu. See section "4.7 Exit Menu."
- The BIOS setup screens shown in this section are for reference purposes only, and may not exactly match what you see on your screen.
- Visit the ASUS website (www.asus.com) to download the latest BIOS file for this motherboard.

#### 4.2.1 BIOS menu screen

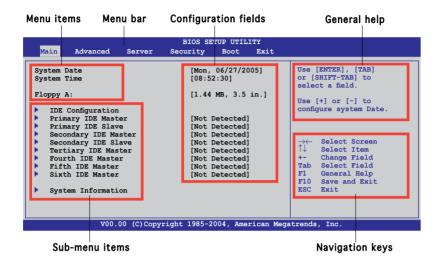

#### 4.2.2 Menu bar

The menu bar on top of the screen has the following main items:

MainFor changing the basic system configurationAdvancedFor changing the advanced system settingsServerFor changing the advanced server optionsSecurityFor changing the advanced system security options

**Boot** For changing the system boot configuration **Exit** For selecting the exit options and loading default

settinas

To select an item on the menu bar, press the right or left arrow key on the keyboard until the desired item is highlighted.

## 4.2.3 Navigation keys

At the bottom right corner of a menu screen are the navigation keys for that particular menu. Use the navigation keys to select items in the menu and change the settings.

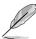

Some of the navigation kevs differ from one screen to another.

#### 4.2.4 Menu items

The highlighted item on the menu bar displays the specific items for that menu. For example, selecting Main shows the Main menu items.

The other items (Advanced, Power, Boot, and Exit) on the menu bar have their respective menu items.

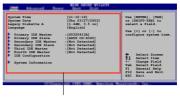

Main menu items

#### 4.2.5 Sub-menu items

A solid triangle before each item on any menu screen means that the iteam has a sub-menu. To display the sub-menu, select the item and press <Enter>.

## 4.2.6 Configuration fields

These fields show the values for the menu items. If an item is user-configurable, you can change the value of the field opposite the item. You cannot select an item that is not user-configurable.

A configurable field is enclosed in brackets, and is highlighted when selected. To change the value of a field, select it then press <Enter> to display a list of options. Refer to "4.2.7 Pop-up window."

## 4.2.7 Pop-up window

Select a menu item then press <Enter> to display a pop-up window with the configuration options for that item.

## 4.2.8 Scroll bar

A scroll bar appears on the right side of a menu screen when there are items that do not fit on the screen. Press the Up/Down arrow keys or <Page Up> /<Page Down> keys to display the other items on the screen.

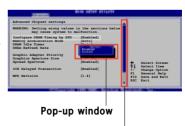

## 4.2.9 General help

Scroll bar

At the top right corner of the menu screen is a brief description of the selected item.

#### 4.3 Main menu

When you enter the BIOS Setup program, the Main menu screen appears, giving you an overview of the basic system information.

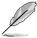

Refer to section "4.2.1 BIOS menu screen" for information on the menu screen items and how to navigate through them.

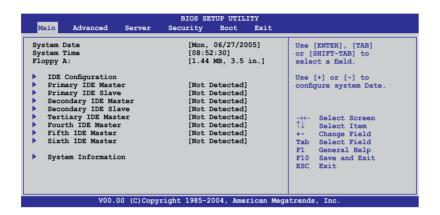

## 4.3.1 System Date [Day xx/xx/xxxx]

Allows you to set the system date.

## 4.3.2 System Time [xx:xx:xx]

Allows you to set the system time.

## 4.3.3 Floppy A [1.44M, 3.5 in.]

Sets the type of floppy drive installed. Configuration options: [Disabled] [360K, 5.25 in.] [1.2M , 5.25 in.] [720K , 3.5 in.] [1.44M, 3.5 in.] [2.88M, 3.5 in.]

## 4.3.4 IDE Configuration

The items in this menu allow you to set or change the configurations for the IDE devices installed in the system. Select an item then press <Enter> if you wish to configure the item.

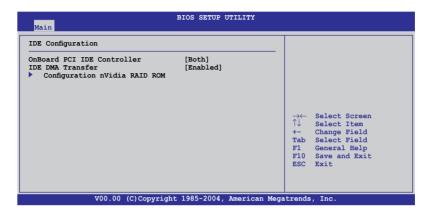

#### OnBoard PCI IDE Controller [Both]

Enables or disables any or both the primary and/or secondary IDE controllers. Configuration options: [Disabled] [Primary] [Secondary] [Both]

## IDE DMA Transfer [Enabled]

Enables or disables IDE DMA transfers.
Configuration options: [Disabled] [Enabled]

#### Configuration nVidia RAID ROM

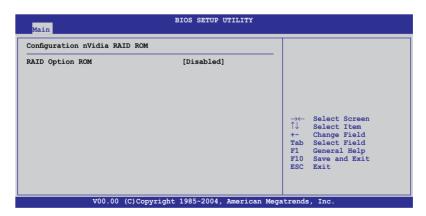

## RAID Option ROM [Disabled]

Enables or disables the NVIDIA® RAID option ROM. Configuration options: [Disabled] [Enabled]

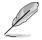

The following items appear when the RAID Option ROM is Enabled.

# Tertiary/Fourth/Fifth/Sixth Master as RAID [Disabled]

Sets the tertiary/fourth/fifth/sixth master interface as RAID. Configuration options: [Disabled] [Enabled]

# 4.3.5 Primary, Secondary, Tertiary, Fourth, Fifth, and Sixth IDE Master/Slave

The BIOS automatically detects the connected IDE devices. There is a separate sub-menu for each IDE device. Select a device item, then press <Enter> to display the IDE device information.

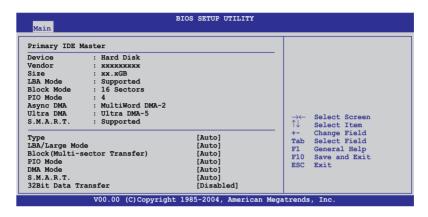

The BIOS automatically detects the values opposite the dimmed items (Device, Vendor, Size, LBA Mode, Block Mode, PIO Mode, Async DMA, Ultra DMA, and S.M.A.R.T. monitoring). These values are not user-configurable. These items show N/A if no IDE device is installed in the system.

## Type [Auto]

Selects the type of IDE drive. Setting to [Auto] allows automatic selection of the appropriate IDE device type. Select [CDROM] if you are specifically configuring a CD-ROM drive. Select [ARMD] (ATAPI Removable Media Device) if your device is either a ZIP, LS-120, or MO drive. Configuration options: [Not Installed] [Auto] [CD/DVD] [ARMD]

### LBA/Large Mode [Auto]

Enables or disables the LBA mode. Setting to [Auto] enables the LBA mode if the device supports this mode, and if the device was not previously formatted with LBA mode disabled. Configuration options: [Disabled] [Auto]

## Block (Multi-sector Transfer) [Auto]

Enables or disables data multi-sectors transfers. When set to [Auto], the data transfer from and to the device occurs multiple sectors at a time if the device supports multi-sector transfer feature. When set to [Disabled], the data transfer from and to the device occurs one sector at a time. Configuration options: [Disabled] [Auto]

## PIO Mode [Auto]

Selects the PIO mode.

Configuration options: [Auto] [0] [1] [2] [3] [4]

### DMA Mode [Auto]

Sets the DMA mode.

Configuration options: [Auto] [SWDMA0] [SWDMA1] [SWDMA2] [MWDMA01 [MWDMA01 [UDMA01 [UDMA01 [UDMA01] [UDMA01] [U

[UDMA4]

## S.M.A.R.T. [Auto]

Sets the Smart Monitoring, Analysis, and Reporting Technology. Configuration options: [Auto] [Disabled] [Enabled]

## 32Bit Data Transfer [Disabled]

Enables or disables 32-bit data transfer. Configuration options: [Disabled] [Enabled]

## 4.3.6 System Information

This menu gives you an overview of the general system specifications. The BIOS automatically detects the items in this menu.

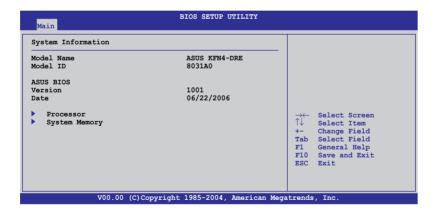

#### **Processor**

Displays the installed processor information.

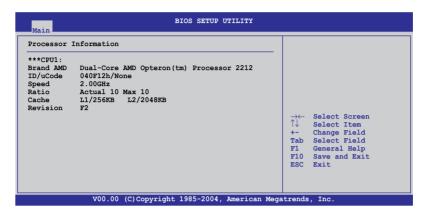

### **System Memory**

Displays the installed system memory information.

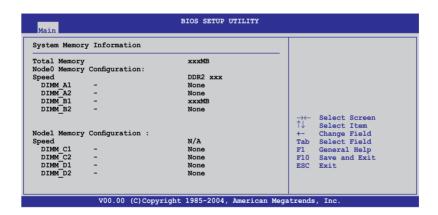

### 4.4 Advanced menu

The Advanced menu items allow you to change the settings for the CPU and other system devices.

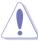

Take caution when changing the settings of the Advanced menu items. Incorrect field values can cause the system to malfunction.

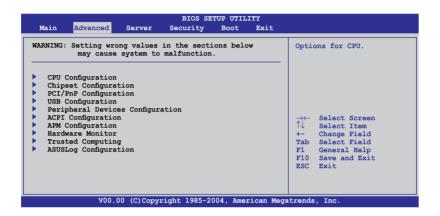

# 4.4.1 CPU Configuration

The items in this menu show the CPU-related information that the BIOS automatically detects.

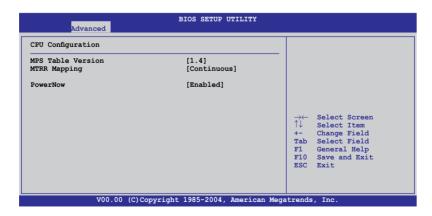

### MPS Table Version [1.4]

Sets the Multi-Processor System (MPS) table version. Configuration options: [1.1] [1.4]

## MTRR Mapping [Continuous]

Determines the method used for programming processor MTRRs when using more than 4GB of system memory.

Configuration options: [Continuous] [Discrete]

### PowerNow [Enabled]

Enables or disables the generation of ACPI\_PPC/\_PSS/\_PCT objects. Configuration options: [Enabled] [Disabled]

# 4.4.2 Chipset Configuration

The Chipset configuration menu allows you to change advanced chipset settings. Select an item then press <Enter> to display the sub-menu.

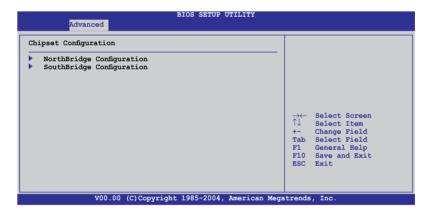

## NorthBridge Configuration

The NorthBridge Configuration menu allows you to change the Northbridge settings.

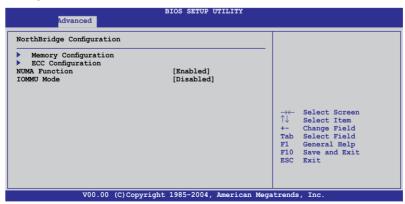

### **Memory Configuration**

The memory configuration menu allows you to change the memory settings.

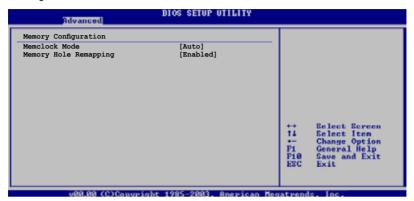

### Memclock Mode [Auto]

Sets the memory clock mode.

Configuration options: [Auto] [Limit] [Manual]

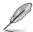

The following item appears when the Memclock Mode is set to Limit or Manual.

#### Memclock Value [400 MHz]

Sets the memory clock mode limit.

Configuration options: [400 MHz] [533 MHz] [667 MHz]

### Memoryy Hole Remapping [Enabled]

Enables or disables the memory remapping around memory hole.

Configuration options: [Disabled] [Enabled]

## **ECC Configuration**

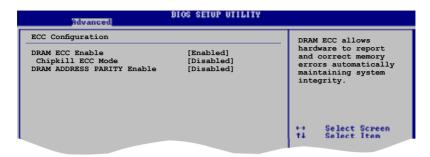

#### DRAM ECC Enable [Disabled]

Allows you to enable or disable the DRAM ECC. Configuration options: [Disabled] [Enabled]

### Chipkill ECC Mode [Disabled]

Enables or disables the Chipkill ECC mode. Configuration options: [Disabled] [Enabled]

### DRAM ADDRESS PARITY Enable [Disabled]

Enables or disables the DRAM address parity. Configuration options: [Disabled] [Enabled]

## **NUMA Function [Enabled]**

Enables or disables the building of ACPI SRAT Table. Configuration options: [Enabled] [Disabled]

### IOMMU Mode [Disabled]

Allows you to set GART size in systems without AGP, or disable altogether. Some operating systems require valid GART for proper operation. If AGP is present, select appropriate option to ensure proper AGP operation. Configuration options: [AGP Present] [Disabled] [32MB] [64MB] [128MB] [256MB] [512MB] [1G]

## SouthBridge Configuration

The SouthBridge configuration menu allows you to change the Southbridge settings.

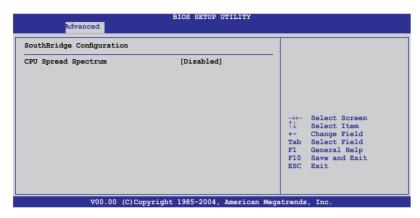

### CPU Spread Spectrum [Disabled]

Sets or disables the processor clock spread spectrum. Configuration options: [Disabled] [Center Spread]

### 4.4.3 PCI PnP

The PCI PnP menu items allow you to change the advanced settings for PCI/PnP devices. The menu includes setting IRQ and DMA channel resources for either PCI/PnP or legacy ISA devices, and setting the memory size block for legacy ISA devices.

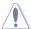

Take caution when changing the settings of the PCI PnP menu items. Incorrect field values can cause the system to malfunction.

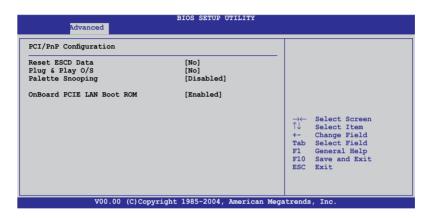

### Reset ESCD Data [No]

Clears the non-volatile RAM (NVRAM) during boot.

Configuration options: [No] [Yes]

### Plug And Play O/S [No]

When set to [No], BIOS configures all the devices in the system. When set to [Yes] and if you install a Plug and Play operating system, the operating system configures the Plug and Play devices not required for boot. Configuration options: [No] [Yes]

## Palette Snooping [Disabled]

When set to [Enabled], the pallete snooping feature informs the PCI devices that an ISA graphics device is installed in the system so that the latter can function correctly. Configuration options: [Disabled] [Enabled]

### OnBoard PCIE LAN Boot ROM [Enabled]

Allows you to enable or disable the option ROM in the onboard PCI Express LAN controller. Configuration options: [Disabled] [Enabled]

## 4.4.4 USB Configuration

The items in this menu allows you to change the USB-related features. Select an item then press <Enter> to display the configuration options.

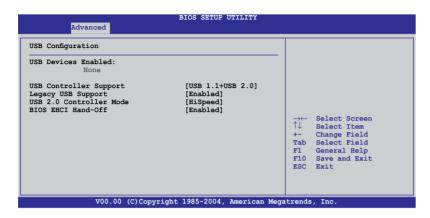

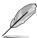

The USB Devices Enabled item shows the auto-detected values. If no USB device is detected, the USB Devices Enabled item shows None.

## USB Controller Support [USB 1.1+USB 2.0]

Sets or disables the USB controller support.

Configuration options: [Disabled] [USB 1.1 Only] [USB 1.1+USB 2.0]

## Legacy USB Support [Enabled]

Allows you to enable or disable support for legacy USB devices. Setting to [Auto] allows the system to detect the presence of USB devices at startup. If detected, the USB controller legacy mode is enabled. If no USB device is detected, the legacy USB support is disabled. Configuration options: [Disabled] [Enabled] [Auto]

## USB 2.0 Controller Mode [HiSpeed]

Allows you to set the USB 2.0 controller mode to HiSpeed (480 Mbps) or FullSpeed (12 Mbps). Configuration options: [HiSpeed ] [FullSpeed ]

## BIOS EHCI Hand-Off [Enabled]

Enables or disables the BIOS EHCI hand-off support.

Configuration options: [Disabled] [Enabled]

## 4.4.5 Peripheral Devices Configuration

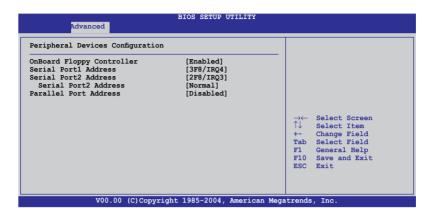

### OnBoard Floppy Controller [Enabled]

Enables or disables the onboard floppy controller. Configuration options: [Disabled] [Enabled]

### Serial Port1 Address [3F8/IRQ4]

Allows you to select the Serial Port1 base address.

Configuration options: [Disabled] [3F8/IRQ4] [3E8/IRQ4] [2E8/IRQ3]

## Serial Port2 Address [2F8/IRQ3]

Allows you to select the Serial Port2 base address. Configuration options: [Disabled] [2F8/IRQ3] [3E8/IRQ4] [2E8/IRQ3]

### Serial Port 2 Mode [Normal]

Sets the serial port 2 mode.

Configuration options: [Normal] [IrDA] [ASK IR]

### Parallel Port Address [378]

Allows you to select the Parallel Port base addresses. Configuration options: [Disabled] [378] [278] [3BC]

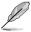

The following item appears when the Parallel Port Address is set to 378, 278, or 3BC.

### Parallel Port Mode [Normal]

Allows you to select the Parallel Port mode. Configuration options: [Normal] [Bi-directional] [ECP] [EPP] [ECP & EPP]

#### EPP Version [1.9]

Allows selection of the Parallel Port EPP version. This item appears when the Parallel Port Mode is set to [EPP] or [ECP & EPP].

Configuration options: [1.9] [1.7]

### ECP Mode DMA Channel [DMA3]

Appears when the Parallel Port Mode is set to [ECP] or [ECP & EPP]. This item allows you to set the Parallel Port ECP DMA.

Configuration options: [DMA0] [DMA1] [DMA3]

### Parallel Port IRQ [IRQ7]

Sets the Parallel port IRQ. Configuration options: [IRQ5] [IRQ7]

# 4.4.6 ACPI Configuration

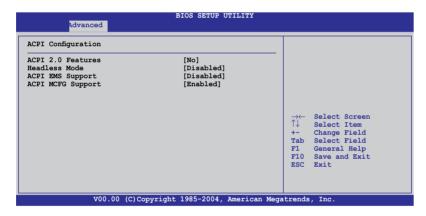

## ACPI 2.0 Features [No]

Enables or disables the ACPI 2.0 features. Configuration options: [Yes] [No]

### Headless Mode [Disabled]

Enables or disables the headless operation mode in ACPI.

Configuration options: [Disabled] [Enabled]

### **ACPI EMS Support [Disabled]**

Enables or disables the ACPI EMS support. Configuration options: [Disabled] [Enabled]

## ACPI MCFG Support [Enabled]

Enables or disables the ACPI MCFG support. Configuration options: [Disabled] [Enabled]

## 4.4.7 APM Configuration

This sub-menu allows you to change Advanced Power Management (APM) features. Select an item then press <Enter> to display the configuration options.

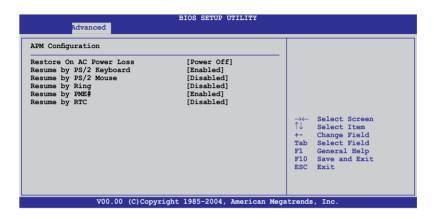

### Restore on AC Power Loss [Power Off]

When set to Power Off, the system goes into off state after an AC power loss. When set to Power On, the system will reboot after an AC power loss. When set to Last State, the system goes into either off or on state, whatever the system state was before the AC power loss. Configuration options: [Power Off] [Power On] [Last State]

### Resume By PS/2 Keyboard [Enabled]

Allows you to use specific keys on the keyboard to turn on the system. This feature requires an ATX power supply that provides at least 1A on the +5VSB lead. Configuration options: [Disabled] [Enabled]

### Resume By PS/2 Mouse [Disabled]

When set to [Enabled], this parameter allows you to use the PS/2 mouse to turn on the system. This feature requires an ATX power supply that provides at least 1A on the +5VSB lead. Configuration options: [Disabled] [Enabled]

## Resume By Ring [Disabled]

When set to [Enabled], the system will generate a wake event when the external modem receives a call while the computer is in Soft-off mode. Configuration options: [Disabled] [Enabled]

### Resume By PME# [Disabled]

When set to [Enabled], the system enables the PME to generate a wake event while the computer is in Soft-off mode.

Configuration options: [Disabled] [Enabled]

### Resume by RTC [Disabled]

Allows you to enable or disable RTC to generate a wake event. When this item is set to [Enabled], the items RTC Alarm Date, RTC Alarm Hour, RTC Alarm Minute, and RTC Alarm Second appear with set values. Configuration options: [Disabled] [Enabled]

### 4.4.8 Hardware Monitor

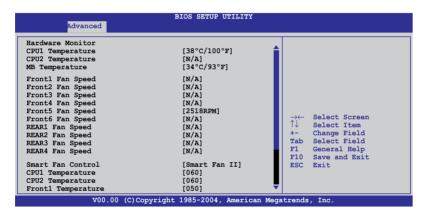

# CPU1/CPU2 Temperature [xxx°C/xxx°F] MB Temperature [xxx°C/xxx°F]

The onboard hardware monitor automatically detects and displays the motherboard and CPU temperatures. Select [Ignored] if you do not wish to display the detected temperatures. The CPU2 Temperature shows N/A if no processor is installed in CPU 2 socket.

# Front1/2/3/4/5/6 Fan Speed [xxxxRPM] or [N/A] Rear1/2/3/4 Fan Speed [xxxxRPM] or [N/A]

The onboard hardware monitor automatically detects and displays the front and rear fan speed in rotations per minute (RPM). If the fan is not connected to the motherboard, the field shows N/A.

### Smart Fan Control [Smart Fan II]

Allows you to enable or disable the ASUS Smart Fan feature that smartly adjusts the fan speeds for more efficient system operation. Configuration options: [Disabled] [Smart Fan] [Smart Fan II]

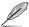

The CPU1 Temperature, CPU2 Temperature, and Front1 Temperature items appear when you enable the Smart Fan Control feature.

# CPU1/CPU2 Temperature [XXX] Front1 Temperature [XXX]

Allows you to set the CPU and system threshold temperature before the Smart Fan Control is disabled

Use the arrow down key to scroll down the menu.

```
VCORE1 Voltage
VCORE2 Voltage
                                          [ 1.518V]
                                           1.518V
3.3V Voltage
                                          [ 1.518V]
                                                                             General Help
5V Voltage
                                                                       F10 Save and Exit
                                          [ 1.518V]
5VSB Voltage
VBAT Voltage
                                                                       ESC Exit
                                          [ 3.260V]
                                          [ 4.872V]
12V Voltage
                                          [11.932V]
                 V00.00 (C) Copyright 1985-2004, American Megatrends, Inc.
```

# VCORE1 Voltage, VCORE2 Voltage, 3.3V Voltage, 5V Voltage, 5VSB Voltage, VBAT Voltage, 12V Voltage

The onboard hardware monitor automatically detects the voltage output through the onboard voltage regulators. The VCORE2 item shows N/A if no processor is installed in CPU 2 socket.

## 4.4.9 Trusted Computing

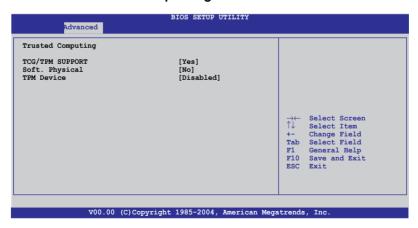

## TCG/TPM Support [Yes]

Allows you to enable or disable the TCG or TPM (TPM 1.1 or 1.2) support. Configuration options: [Yes] [No]

### Soft. Physical [No]

Allows you to enable or disable the software indication of physical presence. Configuration options: [Yes] [No]

### TPM Device [Disabled]

Allows you to enable or disable TPM device function in bootblock period. Configuration options: [Disabled] [Enabled]

# 4.4.10 ASUSLog Configuration

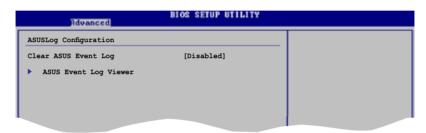

### Clear ASUS Event Log [Disabled]

Allows you to enable or disable the Clear ASUS Event Log function. Configuration options: [Disabled] [Enabled]

## **ASUS Event Log Viewer**

The sub-menu allows you to view all events in the ASUS Event Log. It will take a max. of 15 seconds to read all ASUS Event Log records.

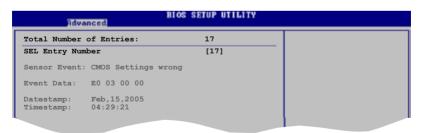

### SEL Entry Number [17]

Use +/- to traverse the event log.

### 4.5 Server menu

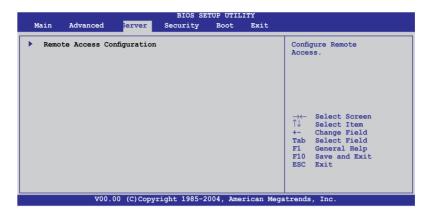

# **Remote Access Configuration**

The items in this menu allows you to configure the Remote Access features. Select an item then press <Enter> to display the configuration options.

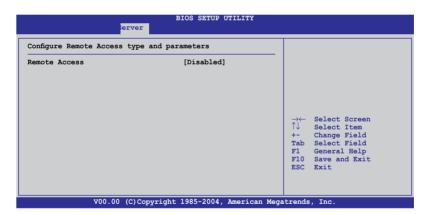

# Remote Access [Disabled]

Enables or disables the remote access feature. Configuration options: [Disabled] [Enabled]

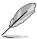

The following items appear only when the Remote Access item is Enabled.

## Serial port number [COM1]

Selects the serial port for console redirection. Configuration options: [COM1] [COM2]

### Baudrate [57600]

Sets the baudrate.

Configuration options: [115200] [57600] [38400] [19200] [9600]

### Flow Control [None]

Allows you to select the flow control for console redirection. Configuration options: [None] [Hardware] [Software]

## Redirection After BIOS POST [Always]

Sets the redirection mode after the BIOS Power-On Self-Test (POST). Some operating system may not work when set to Always. Configuration options: [Disabled] [Boot Loader] [Always]

### Terminal Type [ANSI]

Allows you to select the target terminal type. Configuration options: [ANSI] [VT100] [VT-UTF8]

### VT-UTF8 Combo Key Support [Disabled]

Enables or disables the VT-UTF8 combo key support for ANSI or VT100 terminals. Configuration options: [Disabled] [Enabled]

### Media Type [Serial]

Allows you to select the media for console redirection. Configuration options: [Serial] [LAN] [Serial + LAN]

# 4.6 Security menu

The Security menu items allow you to change the system security settings. Select an item then press <Enter> to display the configuration options.

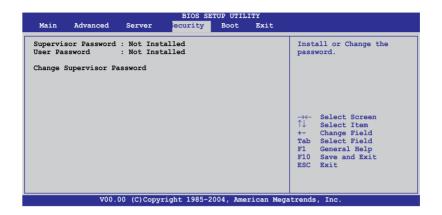

### Change Supervisor Password

Select this item to set or change the supervisor password. The Supervisor Password item on top of the screen shows the default Not Installed. After you set a password, this item shows Installed.

To set a Supervisor Password:

- 1. Select the Change Supervisor Password item, then press <Enter>.
- 2. From the password box, type a password composed of at least six letters and/or numbers, then press <Enter>.
- 3. Confirm the password when prompted.

The message "Password Installed" appears after you successfully set your password.

To change the user password, follow the same steps as in setting a supervisor password.

To clear the supervisor password, select the Change Supervisor Password then press <Enter>. The message "Password Uninstalled" appears.

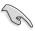

If you forget your BIOS password, you can clear it by erasing the CMOS Real Time Clock (RTC) RAM. See section "2.6 Jumpers" for information on how to erase the RTC RAM.

After you have set a supervisor password, the other items appear to allow you to change other security settings.

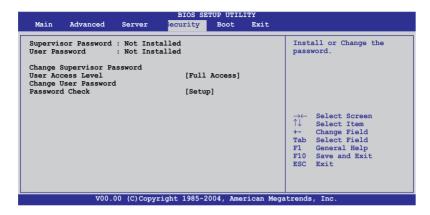

### User Access Level [Full Access]

This item allows you to select the access restriction to the Setup items. Configuration options: [No Access] [View Only] [Limited] [Full Access]

No Access prevents user access to the Setup utility.

View Only allows access but does not allow change to any field.

Limited allows changes only to selected fields, such as Date and Time.

Full Access allows viewing and changing all the fields in the Setup utility.

### Change User Password

Select this item to set or change the user password. The User Password item on top of the screen shows the default Not Installed. After you set a password, this item shows Installed.

To set a User Password:

- 1. Select the Change User Password item and press <Enter>.
- 2. On the password box that appears, type a password composed of at least six letters and/or numbers, then press <Enter>.
- 3. Confirm the password when prompted.

The message "Password Installed" appears after you set your password successfully.

To change the user password, follow the same steps as in setting a user password.

# Password Check [Setup]

When set to [Setup], BIOS checks for user password when accessing the Setup utility. When set to [Always], BIOS checks for user password both when accessing Setup and booting the system. Configuration options: [Setup] [Always]

4-36 Chapter 4: BIOS setup

### 4.7 Boot menu

The Boot menu items allow you to change the system boot options. Select an item then press <Enter> to display the sub-menu.

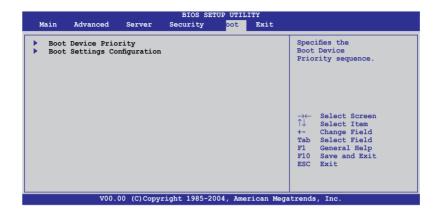

## 4.7.1 Boot Device Priority

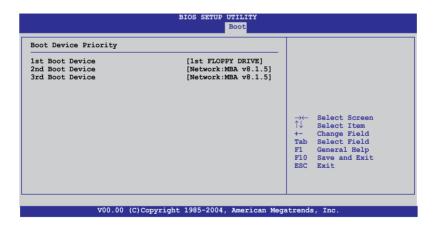

## 1st ~ xxth Boot Device [1st FLOPPY DRIVE]

These items specify the boot device priority sequence from the available devices. The number of device items that appears on the screen depends on the number of devices installed in the system.

Configuration options: [xxxxx Drive] [Disabled]

## 4.7.2 Boot Settings Configuration

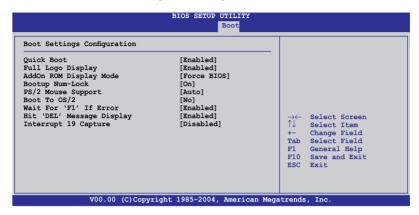

### Quick Boot [Enabled]

Enabling this item allows the BIOS to skip some power on self tests (POST) while booting to decrease the time needed to boot the system. When set to [Disabled], BIOS performs all the POST items.

Configuration options: [Disabled] [Enabled]

### Full Logo Display [Enabled]

Allows you to enable or disable the full screen logo display feature. Configuration options: [Disabled] [Enabled]

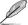

Set this item to [Enabled] to use the ASUS MyLogo2™ feature.

### Bootup Num-Lock [On]

Allows you to select the power-on state for the NumLock. Configuration options: [Off] [On]

### PS/2 Mouse Support [Auto]

Allows you to enable or disable support for PS/2 mouse. Configuration options: [Disabled] [Enabled] [Auto]

### POST Errors [Enabled]

When set to Enabled, the system waits for the F1 key to be pressed when error occurs. Configuration options: [Disabled] [Enabled]

## Setup Prompt [Enabled]

When set to Enabled, the system displays the message "Press DEL to run Setup" during POST. Configuration options: [Disabled] [Enabled]

## Interrupt 19 Capture [Disabled]

When set to [Enabled], this function allows the option ROMs to trap Interrupt 19. Configuration options: [Disabled] [Enabled]

### 4.8 Exit menu

The Exit menu items allow you to load the optimal or failsafe default values for the BIOS items, and save or discard your changes to the BIOS items.

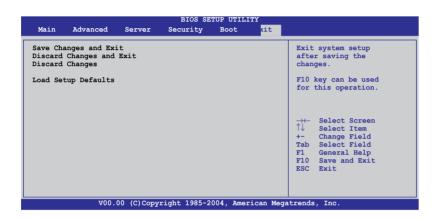

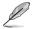

Pressing <Esc> does not immediately exit this menu. Select one of the options from this menu or <F10> from the legend bar to exit.

## Save Changes & Exit

Once you are finished making your selections, choose this option from the Exit menu to ensure the values you selected are saved to the CMOS RAM. An onboard backup battery sustains the CMOS RAM so it stays on even when the computer is turned off. When you select this option, a confirmation window appears. Select Ok to save the changes and exit.

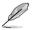

If you attempt to exit the Setup program without saving your changes, the program prompts you with a message asking if you want to save your changes before exiting. Press <Enter> to save the changes while exiting.

## Discard Changes & Exit

Select this option only if you do not want to save the changes that you made to the Setup program. If you made changes to fields other than System Date, System Time, and Password, the BIOS asks for a confirmation before exiting.

## **Discard Changes**

Allows you to discard the selections you made and restore the previously saved values. After selecting this option, a confirmation appears. Select Ok to discard any changes and load the previously saved values.

### **Load Setup Defaults**

Allows you to load the default values for each of the parameters on the Setup menus. When you select this option or if you press <F5>, a confirmation window appears. Select Ok to load default values. Select Save Changes & Exit or make other changes before saving the values to the non-volatile RAM.

4-40 Chapter 4: BIOS setup

This chapter provides instructions for setting up, creating, and configuring RAID sets using the available utilities.

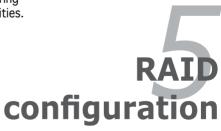

# **Chapter summary**

| i |  |
|---|--|
|   |  |

| 5.1 | Setting up RAID             | 5-1 | l |
|-----|-----------------------------|-----|---|
| 5.2 | NVIDIA® RAID configurations | 5-3 | 3 |

# 5.1 Setting up RAID

The motherboard comes with the following RAID solution:

The NVIDIA® nForce Professional 2200 chipset comes with a built-in SATA RAID controller that allows you to configure RAID 0, RAID 1, RAID 0+1 and RAID 5 with SATA hard disk drives.

### 5.1.1 RAID definitions

**RAID 0** (*Data striping*) optimizes two identical hard disk drives to read and write data in parallel, interleaved stacks. Two hard disks perform the same work as a single drive but at a sustained data transfer rate, double that of a single disk alone, thus improving data access and storage. Use of two new identical hard disk drives is required for this setup.

**RAID 1** (*Data mirroring*) copies and maintains an identical image of data from one drive to a second drive. If one drive fails, the disk array management software directs all applications to the surviving drive as it contains a complete copy of the data in the other drive. This RAID configuration provides data protection and increases fault tolerance to the entire system. Use two new drives or use an existing drive and a new drive for this setup. The new drive must be of the same size or larger than the existing drive.

**RAID 5** stripes both data and parity information across three or more hard disk drives. Among the advantages of RAID 5 configuration include better HDD performance, fault tolerance, and higher storage capacity. The RAID 5 configuration is best suited for transaction processing, relational database applications, enterprise resource planning, and other business systems. Use a minimum of three identical hard disk drives for this setup.

**RAID 0+1** is *data striping* and *data mirroring* combined without parity (redundancy data) having to be calculated and written. With the RAID 0+1 configuration you get all the benefits of both RAID 0 and RAID 1 configurations. Use four new hard disk drives or use an existing drive and three new drives for this setup.

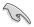

If you want to boot the system from a hard disk drive included in a created RAID set, copy first the RAID driver from the support CD to a floppy disk before you install an operating system to the selected hard disk drive. Refer to Chapter 6 for details.

## 5.1.2 Installing hard disk drives

The motherboard supports Serial ATA (both models) and SCSI hard disk drives (SCSI model only) for RAID set configuration. For optimal performance, install identical drives of the same model and capacity when creating a disk array.

#### To install the SATA hard disks for RAID configuration:

- Install the SATA hard disks into the drive bays following the instructions in the system user guide.
- 2. Connect a SATA signal cable to the signal connector at the back of each drive and to the SATA connector on the motherboard.
- 3. Connect a SATA power cable to the power connector on each drive.

### To install the SCSI hard disks for RAID configuration:

- 1. Install the SCSI hard disks into the drive bays following the instructions in the system user guide.
- Connect the SCSI interface cable connectors at the back of the SCSI drives.
- Connect the other end of the SCSI interface cable to the SCSI connector on the motherboard.

## 5.1.3 RAID configuration utility

You can create a RAID set using the utility embedded in each RAID controller. For example, you can use the NVIDIA® RAID Utility if you installed SATA hard disk drives to the SATA connectors supported by the NVIDIA® nForce Professional 2200 chip. Refer to the succeeding sections for details on how to enter the RAID configuration utility.

# 5.2 **NVIDIA® RAID configurations**

The motherboard includes a high performance SATA RAID controller integrated in the NVIDIA® nForce Professional 2200 chip. The RAID controller supports RAID 0, RAID 1, RAID 0+1, and RAID 5 using the four independent Serial ATA channels.

## 5.2.1 Setting the BIOS RAID items

After installing the hard disk drives, make sure to set the necessary RAID items in the BIOS before setting your RAID configuration.

To set the BIOS RAID items:

- 1. Enter the BIOS Setup during POST.
- 2. Go to the Main Menu, select IDE Configuration, then press <Enter>.
- 3. Set the RAID Option ROM item to [Enabled], then press <Enter>. The master and slave drive list appears.
- 4. Enable the drives you want to set as RAID.
- 5. Save your changes, then exit the BIOS Setup.

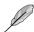

- Refer to Chapter 4 for details on entering and navigating through the BIOS Setup.
- The RAID BIOS setup screens shown in this section are for reference only, and may not exactly match the items on your screen.

# 5.2.2 Entering the NVIDIA® RAID Utility

To enter the NVIDIA® RAID Utility:

- 1. Restart the computer.
- 2. During POST, press <F10> to display the utility main menu.

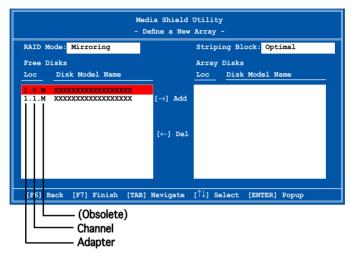

The SATA ports are called channels that are associated with adapters. The first digit in the Location field defines the adapter that the SATA port is associated with. The 2nd digit defines the channel. The **M** field, that are used to specify Master or Slave, is obsolete.

At the bottom section of the screen are the navigation keys. These keys allow you to move through and select menu options.

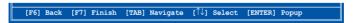

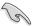

The navigation keys vary depending on the menu level or option.

## 5.2.3 Creating a RAID Volume

To create a RAID 0 set:

 From the Define a New Array menu, select RAID Mode, then press <Enter>. A pop-up menu appears.

Use the up or down arrow keys to select a RAID mode then press <Enter>. You can select either Mirroring, Striping, Spanning, Stripe Mirroring, or RAID 5.

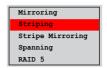

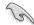

- The RAID mode is set to Mirroring by default.
- Not all RAID modes are supported on all platforms.
- Press <TAB> to select the Striping Block option, then press <Enter>. The following submenu appears:

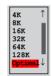

The available stripe size values range from 4KB to 128KB. The default stripe size is optimal (64KB). You must choose the stripe size value based on the projected drive usage. For low disk usage, select 4KB/8 KB/16 KB. For typical disk usage, select 64 KB. Select 128KB for performance disk usage.

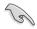

For server systems, we recommend using a lower array block size. For multimedia computer systems used mainly for audio and video editing, we recommend a higher array block size for optimum performance.

Press <TAB> to move to the Free Disks section.

Highlight the hard disk drives that you want to add in the RAID set, then press the right arrow key to select. The selected hard disk drives appear in the Array Disks section. Repeat the process until all desired hard disk drives are added

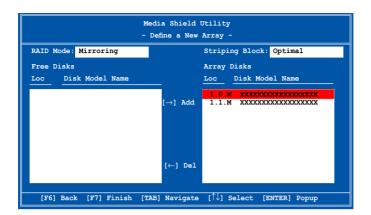

4. Press <F7> to create RAID set. A pop-up window appears.

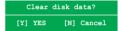

5. Press <Y> to delete all data from the hard disk drives, or <N> to continue creating the RAID set without deleting the data on the disks. The Array List window appears.

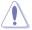

You will lose all data on the drives if you clear the disk data!

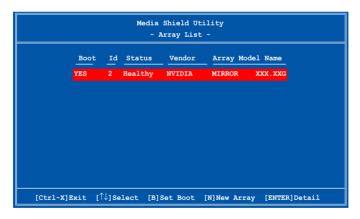

7. The utility displays the created RAID set. Press <Ctrl+X> to save your settings and exit the utility.

## 5.2.4 Rebuilding a RAID set

To rebuild a RAID set:

 From the Array List, use the up or down arrow keys to select the RAID set you want to rebuild, then press <Enter>. The RAID set details appear.

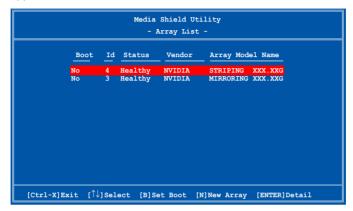

- 2. Press <R>.
- 3. Use the up or down arrow keys to select a the RAID set you want to rebuild, then press <F7>. A confirmation message appears.

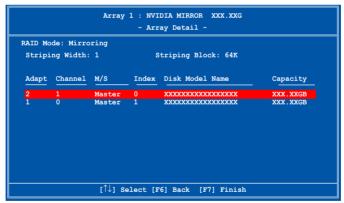

 Press <Enter> to start rebuilding the array, or <Esc> to cancel. The Array List screen displays the RAID set after rebuilding.

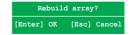

## 5.2.5 Deleting a RAID array

To delete a RAID array:

 From the Array List, use the up or down arrow keys to select the RAID set you want to delete, then press <Enter>. The RAID set details appear.

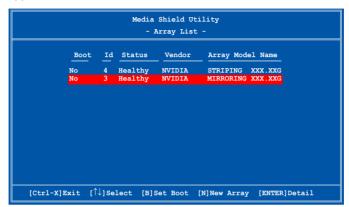

- 2. When the array details appear, press <D> to delete the RAID set. A confirmation message appears.
- Press <Y> to delete the array, or press <N> to cancel

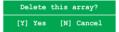

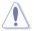

You will lose all data on the drives if you delete a disk array!

4. The Define a New Array menu appears when you press <Y>. Create a new RAID set following the instructions in the previous sections..

### 5.2.6 Clearing the disk data

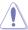

You will lose all data when you clear a disk!

To clear the disk data:

 From the Array List, use the up or down arrow keys to select a RAID set, then press <Enter>. The RAID set details appear.

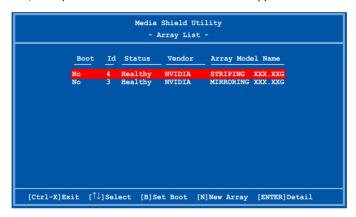

2. When the array details appear, select the hard disk drive you want to clear, then press <C>. A confirmation message appears.

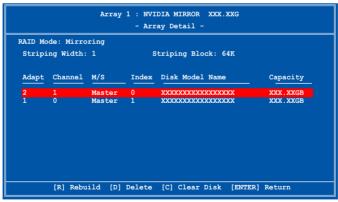

3. Press <Y> to clear the disk data, or press <N> to cancel.Press <C> to clear disk. The following confirmation message appears.

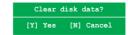

# 5.2.7 Installing the RAID controller driver in Windows® XP OS

### During Windows® XP OS installation

To install the RAID controller driver when installing Windows® XP OS:

1. Boot the computer using the Windows® XP installation CD. The Windows® XP Setup starts.

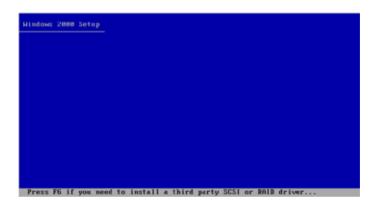

- 2. Press <F6> when the message "Press F6 if you need to install a third party SCSI or RAID driver..." appears at the bottom of the screen.
- 3. When prompted, press **<S>** to specify an additional device.

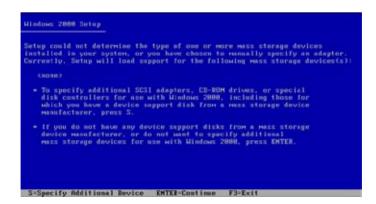

4. Insert the RAID driver disk you created earlier to the floppy disk drive, press <S>, then press <Enter>.

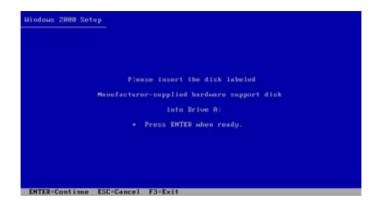

5. Select NVDIA RAID CLASS DRIVER (required), then press <Enter>.

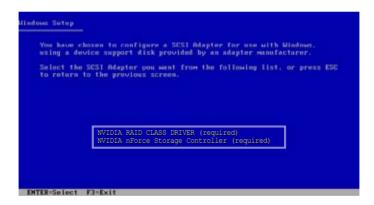

7. Press **<S>** again at the Specigy Devices screen, then press **<E**nter>.

8. Select **NVDIA RAID CLASS DRIVER (required)**, then press <Enter>. The following window appears listing both derivers.

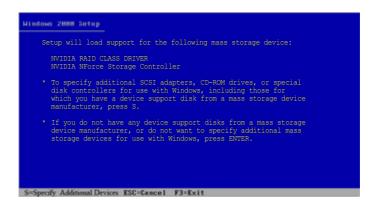

9. Press <Enter> to continuen with Windows® XP installation.

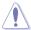

Do not remove the floppy disk until the blue screen portion of Window® XP installation is completed.

This chapter provides instructions for installing the necessary drivers for different system components.

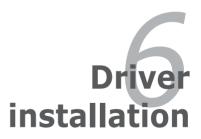

## **Chapter summary**

| 6.2 | RAID driver installation |       |
|-----|--------------------------|-------|
|     | LAN driver installation  | . 6-3 |
|     | Support CD information6  | -4    |

### 6.1 RAID driver installation

After creating the RAID sets for your server system, you are now ready to install an operating system to the independent hard disk drive or bootable array. This part provides instructions on how to install the RAID controller drivers during OS installation.

### Creating a RAID driver disk

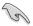

You may have to use another system to create the RAID driver disk from the system/motherboard support CD or from the Internet.

A floppy disk with the RAID driver is required when installing Windows® 2000/2003 server/XP operating system on a hard disk drive that is included in a RAID set. You can create a RAID driver disk in DOS (using the Makedisk application in the support CD) or in Windows® environment.

To create a RAID driver disk in DOS:

- 1. Place the motherboard support CD in the optical drive.
- 2. Restart the computer, then enter the BIOS Setup.
- Select the optical drive as the first boot priority to boot from the support CD. Save your changes, then exit the BIOS Setup.
- 4. When prompted, press any key to boot from the support CD.

```
Loading FreeDOS FAT KERNEL GO!
Press any key to boot from CDROM...
```

The Makedisk menu appears.

```
A) FreeDOS command prompt
B) Create NVIDIAR nForce SATA RAID for Windows 2000 Driver Disk
C) Create NVIDIAR nForce SATA RAID for Windows 2003 Driver Disk
D) Create NVIDIAR nForce SATA RAID for Windows 2003 64 bit Driver Disk
Flease choose A TO D:
```

5. Place a blank, high-density floppy disk to the floppy disk drive.

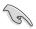

When you insert a floppy disk with data, the utility erases all the data before copying the RAID drivers.

- Type the letter of the option you like to select, then press <Enter>.
   For example, if you want to create an NVIDIA nForce(TM) SATA RAID driver disk for a 64-bit Windows 2003 system, press <D>, then press <Enter>.
- 7. The RAID drivers are copied to the floppy disk. After creating a RAID driver disk, eject the floppy disk, then write-protect it to prevent computer virus infection.

#### To create a RAID driver disk in Windows®:

- 1. Place the motherboard support CD in the optical drive.
- When the Drivers menu appears, click NVIDIA nForce(TM) SATARAID Driver to create an nVIDIA nForce SATA RAID driver disk.

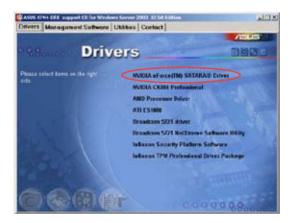

#### To install the RAID driver:

- 1. Install an operating system to the selected hard disk drive. During installation, the computer prompts you to press the F6 key if you are installing a third-party SCSI or RAID driver.
- 2. Press <F6>, then insert the RAID driver disk to the floppy disk drive.
- 3. Follow screen instructions to install the RAID drivers.

### 6.2 LAN driver installation

This section provides instructions on how to install the Broadcom® Gigabit LAN controller drivers on a Windows® 2000/2003 server/XP OS.

To install the LAN controller drivers:

- Restart the computer, then log on with Administrator privileges.
- 2. Insert the motherboard/system support CD to the optical drive. The CD automatically displays the Drivers menu if Autorun is enabled in your computer.

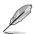

- Windows® automatically detects the LAN controllers and displays a New Hardware Found window. Click Cancel to close this window.
- If Autorun is NOT enabled in your computer, browse the contents of the support CD to locate the file ASSETUP.EXE from the BIN folder. Double-click the ASSETUP.EXE to run the CD.
- 3. Click the **Broadcom 5721 driver** option to begin installation.

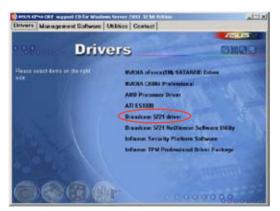

 Click Next when the InstallShield Wizard window appears. Follow screen instructions to continue installation.

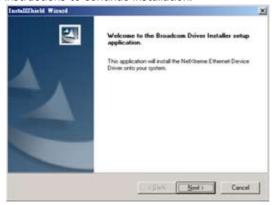

### **6.3** Support CD information

The support CD that came with the motherboard package contains the drivers, software applications, and utilities that you can install to avail all motherboard features.

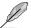

The contents of the support CD are subject to change at any time without notice. Visit the ASUS website (www.asus.com) for updates.

### 6.4.1 Running the support CD

Place the support CD to the optical drive. The CD automatically displays the Drivers menu if Autorun is enabled in your computer.

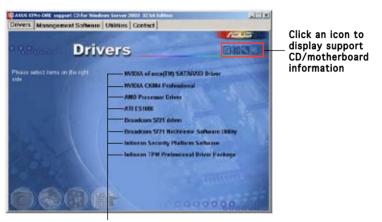

Click an item to install

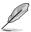

If Autorun is NOT enabled in your computer, browse the contents of the support CD to locate the file ASSETUP.EXE from the BIN folder. Double-click the **ASSETUP.EXE** to run the CD.

#### 6.4.2 Drivers menu

The Drivers menu shows the available device drivers if the system detects installed devices. Install the necessary drivers to activate the devices.

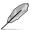

The screen display and driver options vary under different operating system versions.

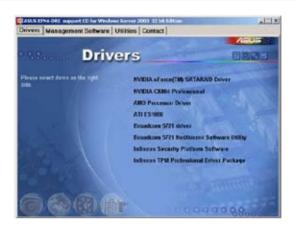

#### NVIDIA nForce(TM) SATARAID Driver

Installs the NVIDIA nForce™ SATA RAID driver

#### **NVIDIA CK804 Professional**

Installs the driver for NVIDIA CK804 professional.

#### AMD Processor Driver

Installs the AMD Processor driver.

#### **ATI ES1000**

Installs the ATI ES1000 display driver.

#### Broadcom 5721 driver

Installs the Broadcom 5751 NetXtreme Gigabit Ethernet driver. See page 6-3 for details.

### **Broadcom 5721 NetXtreme Software Utility**

Installs the Broadcom NetXtreme software application. Refer to the application help file for details.

### Infineon Security Platform Software

Installs the Infineon Security Platform software.

### Infineon TPM Professional Driver Package

Installs the Infineon TPM Professional driver package.

### 6.4.3 Management Software

The Management Software menu shows the available server management software applications.

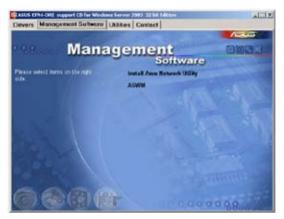

### Install ASUS Network Utility

Installs the ASUS Network Utility. Refer to the application help file for details.

#### **ASWM**

Installs the ASUS System Web-base Management utility. Refer to the application help file for details.

### 6.4.4 Utilities

The Utilities menu shows the available software applications for your barebone server.

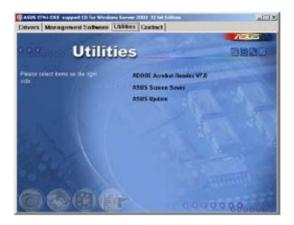

#### ADOBE Acrobat Reader V7.0

The Adobe Acrobat® Reader V7.0 is for opening, viewing, and printing documents in Portable Document Format (PDF).

#### **ASUS Screen Saver**

Bring life to your idle screen by installing the ASUS screen saver.

### **ASUS Update**

The ASUS Update utility that allows you to update the motherboard BIOS in Windows® environment. This utility requires an Internet connection either through a network or an Internet Service Provider (ISP).

### 6.4.5 Contact information

Click the **Contact** tab to display the ASUS contact information. You can also find this information on the inside front cover of this user guide.

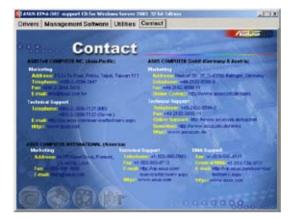